# **Instrukcja Zestawu** *therascreen***® GIST RapidScreen Pyro®**

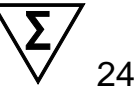

Wersja 1

 $\boxed{\mathsf{ND}}$ 

Do użytku diagnostycznego in vitro

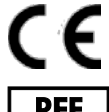

REF 971510

QIAGEN GmbH, QIAGEN Strasse 1, 40724 Hilden, GERMANY

R2  $MAT$  1075556EN

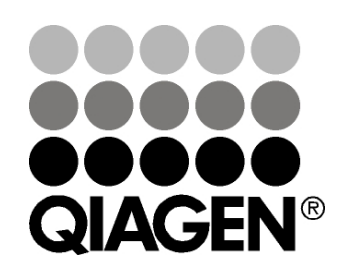

# **Sample & Assay Technologies**

## **Technologie Badań i Analiz Firmy QIAGEN**

Firma QIAGEN jest wiodącym dostawcą innowacyjnych technologii oczyszczania próbek i ich analizy, umożliwiając izolację i wykrywanie zawartości dowolnej próbki biologicznej. Nasze zaawansowane, wysokiej jakości produkty i usługi zapewniają sukces na każdym etapie - od chwili pobrania próbki do uzyskania wyniku.

### **QIAGEN wyznacza standardy w zakresie:**

- oczyszczania DNA, RNA i białek
- **nalizy kwasów nukleinowych i białek**
- **badań nad mikroRNA oraz RNAi**
- automatyzacji technologii obróbki próbek i ich analizy

Naszą misją jest umożliwienie Wam osiągania znakomitych i przełomowych wyników w prowadzonych badaniach. Więcej informacji można znaleźć na stronie [www.qiagen.com.](http://www.qiagen.com/)

## **Spis treści**

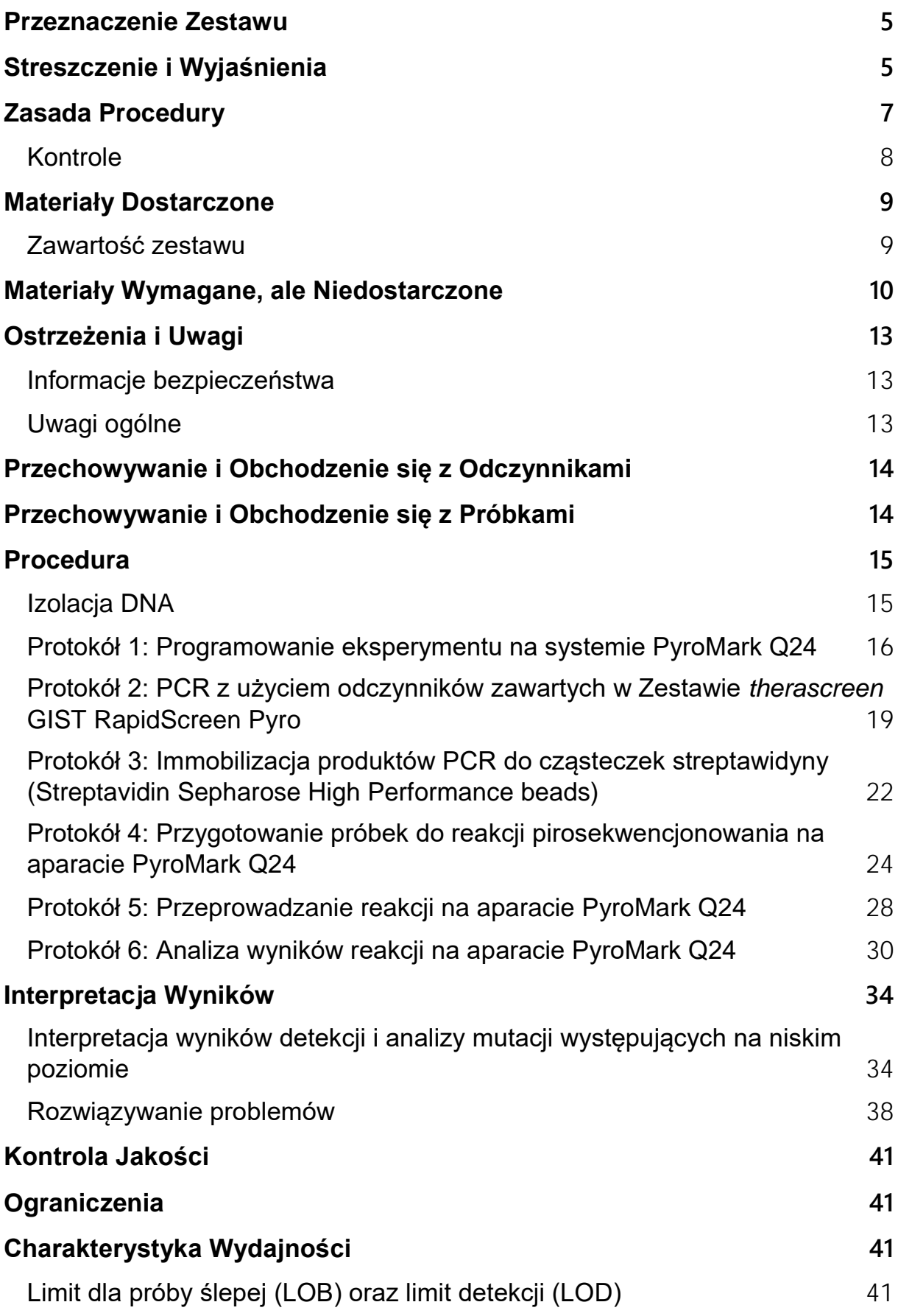

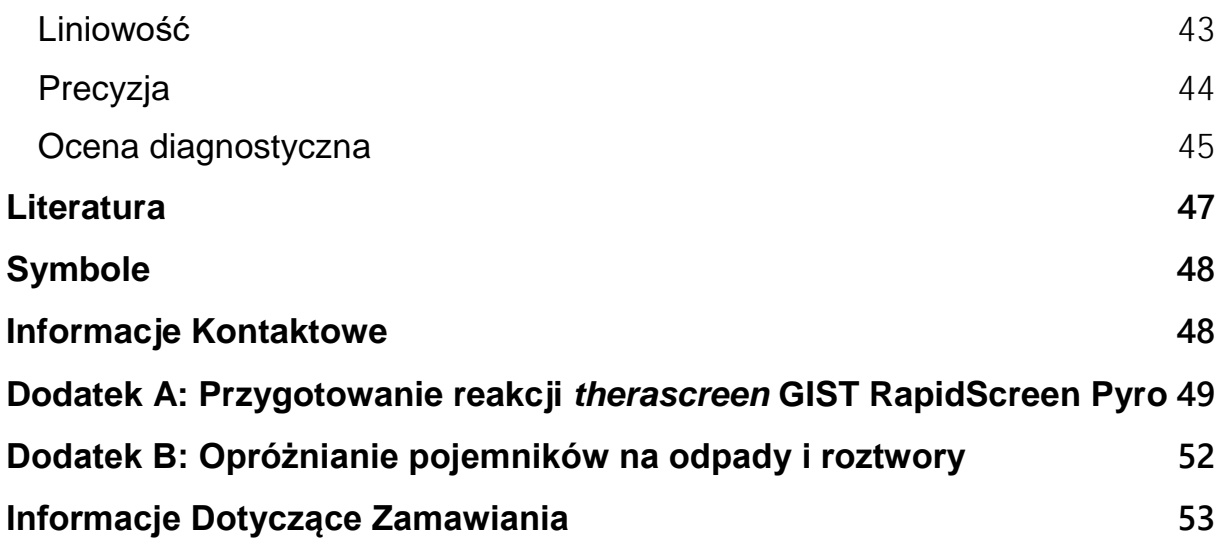

## <span id="page-4-0"></span>**Przeznaczenie Zestawu**

Zestaw *therascreen* GIST RapidScreen Pyro jest testem in vitro opartym na detekcji sekwencji kwasów nukleinowych i wykorzystującym technologię pirosekwencjonowania® do ilościowej detekcji mutacji w eksonie 9 ludzkiego genu *KIT* oraz w eksonie 18 ludzkiego genu *PDGFRA* w DNA genomowym pozyskanym z tkanek ludzkich.

Zestaw *therascreen* GIST RapidScreen Pyro ma na celu dostarczenie klinicystom informacji pomocnych w postępowaniu z pacjentami ze zdiagnozowanym nowotworem podścieliskowym przewodu pokarmowego (ang. gastrointestinal stromal tumour; GIST), którzy mogą skorzystać z terapii lekami modulującymi szlaki sygnalizacyjne, jak na przykład imatinib. Do użytku diagnostycznego in vitro.

Wyłącznie do użytku na aparacie PyroMark® Q24. Systemy PyroMark Q24 zawierają:

- **Urządzenie PyroMark Q24 oraz PyroMark Q24 MDx.**
- Stacja próżniowa (Vacuum Workstation) PyroMark Q24 oraz PyroMark Q24 MDx.
- Oprogramowanie PyroMark Q24 (wersja 2.0) oraz PyroMark Q24 MDx (wersja 2.0).

Produkt ten jest przeznaczony dla wykwalifikowanych użytkowników, takich jak technicy oraz lekarze przeszkoleni w tematyce procedur diagnostycznych in vitro, technik biologii molekularnej oraz obsługi aparatu PyroMark Q24.

Ten produkt nie jest przeznaczony do użytku z próbkami tkanek płucnych.

## <span id="page-4-1"></span>**Streszczenie i Wyjaśnienia**

Zestaw *therascreen* GIST RapidScreen Pyro służy ilościowej ocenie mutacji w eksonie 9 genu *KIT* oraz eksonie 18 genu *PDGFRA* (patrz Rysunek 1). Detekcja mutacji w eksonie 9 genu *KIT* pozwala na zastosowanie odpowiedniej dawki leku imatinib, natomiast detekcja mutacji w eksonie 18 genu *PDGFRA* ułatwia wykluczanie mniej wrażliwych lub opornych genotypów  $(1-3)$ .

| Ekson 9  | ATGCTCTGCTTCTGTACTGCCAGTGGATGTGCAGACACTAAACTCATCTGGGCCACCGTTTG |
|----------|----------------------------------------------------------------|
| KIT      | GAAAGCTAGTGGTTCAGAGTTCTATAGATTCTAGTGCATTCAAGCACAATGGCACGGTTGAA |
|          | TGTAAGGCTTACAACGATGTGGGCAAGACTTCTGCCTATTTTAACTTTGCATTTAAAGGTAA |
|          | CAACAAAG                                                       |
| Ekson 18 |                                                                |
| PDGFRA   | TGTGTCCACCGTGATCTGGCTGCTCCAACGTCCTCCTGGCACAAGGAAAAATTGTGAAGAT  |
|          | CTGTGACTTTGGCCTGGCCAGAGACATCATGCATGATTCGAACTATGTGTGGAAAGGCAGT  |

**Rysunek 1. Kontekst genomowy sekwencjonowanych rejonów ludzkich genów** *KIT* **oraz** *PDGFRA* (Identyfikatory (ID) Ensembl: ENSG00000157404 oraz ENSG00000134853). Kodon 503 w genie *KIT* oraz kodon 842 w genie *PDGFRA* są zaznaczone prostokątami.

Na zestaw składają się dwie analizy: jedna do detekcji mutacji w eksonie 9 genu *KIT* exon 9 oraz druga do detekcji mutacji w eksonie 18 genu *PDGFRA* (patrz Rysunek 2). Te dwa rejony są amplifikowane oddzielnie przy pomocy PCR, a następnie sekwencjonowane w zdefiniowanym obszarze. Sekwencje otaczające zdefiniowany obszar służą jako sygnały (piki) referencyjne i normalizacyjne do oceny jakościowej i ilościowej analizy.

**Uwaga:** Sekwencjonowanie dla obu analiz przebiega w kierunku do przodu.

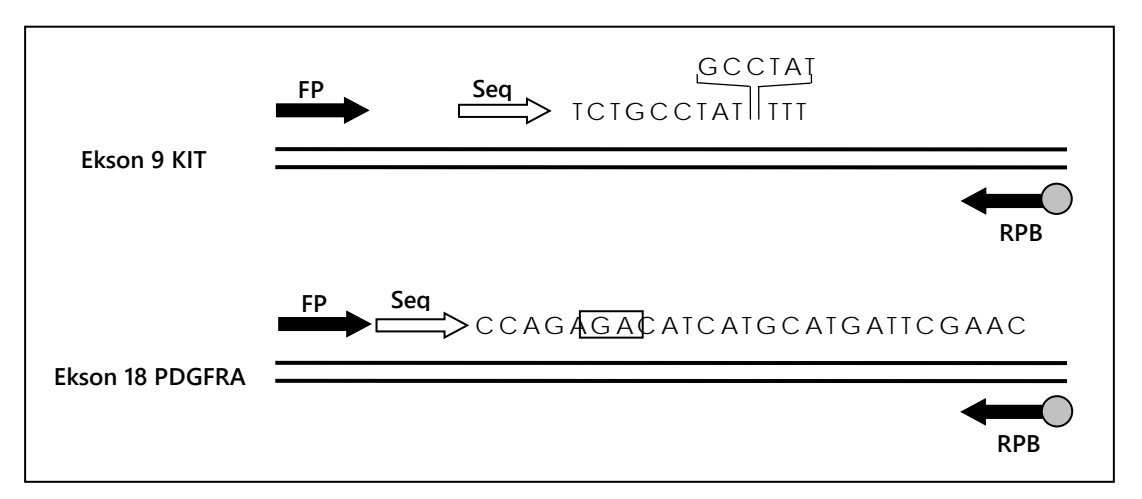

**Rysunek 2. Schemat analiz dla** *KIT* **oraz** *PDGFRA***.** Oznaczona sekwencja jest rejonem analizowanym dla próbki dzikiej. Pozycja i sekwencja duplikatu 6 pz w eksonie 9 *KIT* jest zaznaczona. Prostokąt wskazuje kodon 842 eksonu 18 *PDGFRA*. **FP**: Startery PCR przednie; **RPB**: Startery PCR wsteczne (B oznacza biotinylację); **Seq**: Startery sekwencyjne.

Produkt składa się z mieszaniny starterów PCR oraz startera sekwencyjnego dla każdej reakcji. Startery są dostarczane jako roztwór, gdzie każda probówka zawiera 32 µl każdego ze starterów lub mieszaniny starterów.

## <span id="page-6-0"></span>**Zasada Procedury**

Poniższy schemat ilustruje przebieg procedury. Po reakcji PCR z użyciem starterów dla eksonu 9 *KIT* oraz eksonu 18 *PDGFRA*, amplikony zostają immobilizowane na kulkach sefarozy opłaszczonych streptawidyną (Streptavidin Sepharose® High Performance beads). Przygotowane zostaje jednoniciowe DNA, do którego przyłączają się odpowiednie startery sekwencyjne. Następnie próbki zostają sekwencjonowane na aparacie PyroMark Q24 przy pomocy zaprogramowanych wcześniej protokołów ('assay setup files' oraz 'run file').

Zaleca się korzystanie z możliwości analizowania wyniku przy pomocy wtyczki GIST RapidScreen Plug-in Report, którą można otrzymać drogą mailową poprzez kontakt z [pyro.plugin@qiagen.com.](mailto:pyro.plugin@qiagen.com) Przebieg procesu można analizować również z wykorzystaniem zintegrowanego narzędzia do analizy, będącego częścią systemu PryoMark Q24. Sekwencja 'Sequence to Analyze' (sekwencja do analizy) może wtedy zostać przystosowana do wykrycia rzadkich mutacji po zakończonej reakcji (patrz '[Protokół 6: Analiza wyników](#page-29-0)  [reakcji na aparacie PyroMark Q24'](#page-29-0), strona [30](#page-29-0) oraz ['Dodatek A: Przygotowanie](#page-48-0)  reakcji *therascreen* [GIST RapidScreen Pyro'](#page-48-0), strona [49\)](#page-48-0).

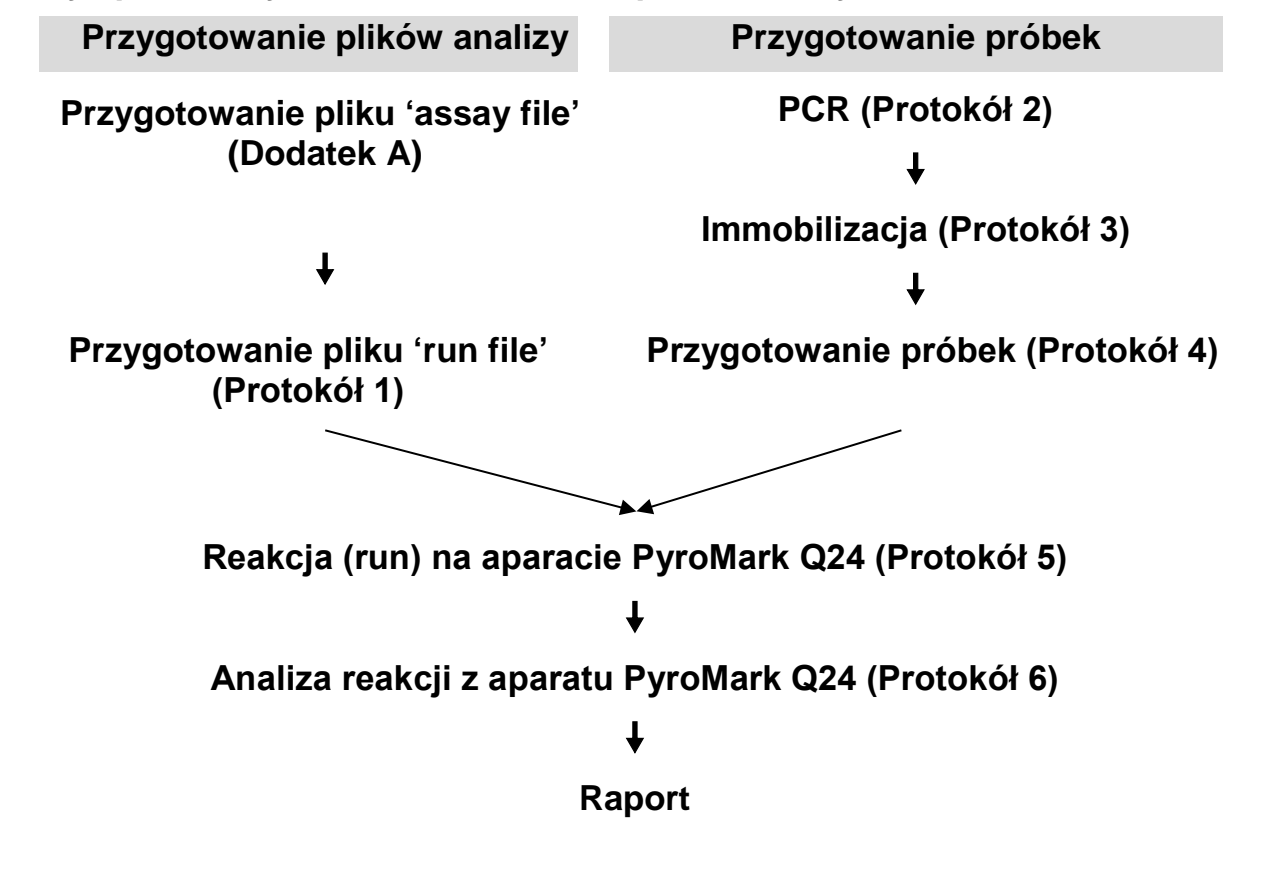

### **Zarys procedury** *therascreen* **GIST RapidScreen Pyro**

### <span id="page-7-0"></span>**Kontrole**

Niemetylowane DNA kontrolne będące częścią zestawu służy jako kontrola pozytywna reakcji PCR i sekwencjonowania. Jest to DNA o genotypie typu dzikiego w rejonach sekwencjonowanych z wykorzystaniem zestawu; jego zastosowanie jest konieczne do prawidłowej interpretacji wyników i identyfikacji niskopoziomowych mutacji (patrz ['Interpretacja Wyników'](#page-33-0), strona [34\)](#page-33-0). Próbkę z niemetylowanym DNA kontrolnym należy uwzględnić dla każdej analizy i dla każdej reakcji pirosekwencjonowania.

Dodatkowo należy umieścić kontrolę negatywną (bez matrycy DNA) w każdym nastawieniu reakcji PCR i w co najmniej jednej analizie.

## <span id="page-8-0"></span>**Materiały Dostarczone**

### <span id="page-8-1"></span>**Zawartość zestawu**

### **Zestaw** *therascreen* **GIST RapidScreen Pyro (pudełko 1/2)**

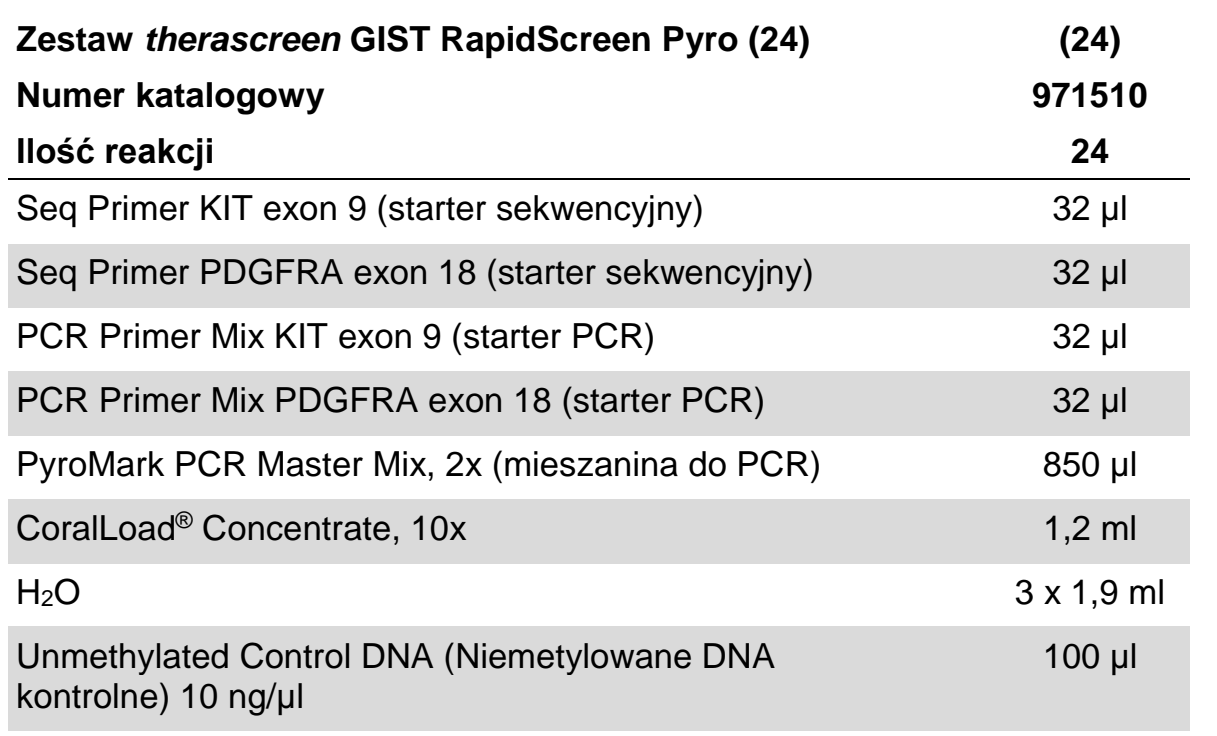

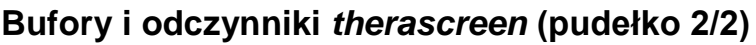

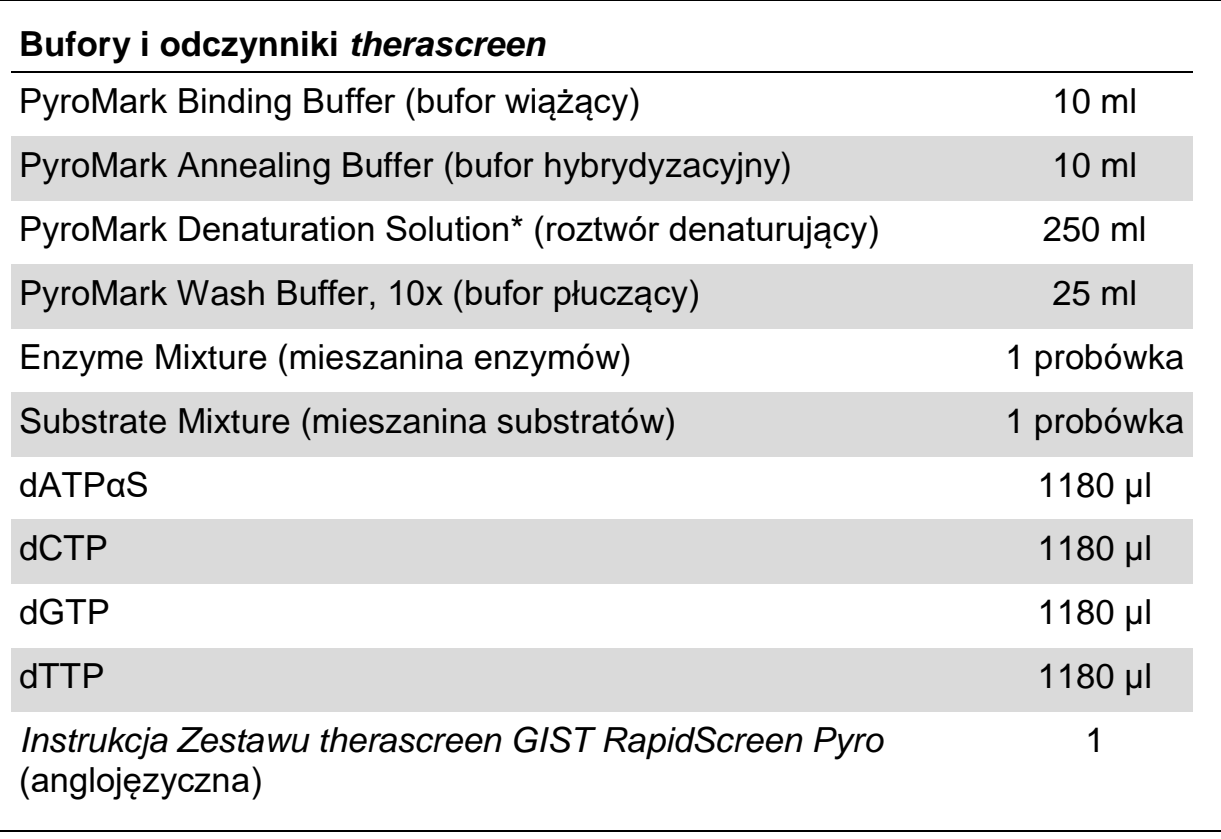

<span id="page-9-0"></span>\* Zawiera wodorotlenek sodu.

## **Materiały Wymagane, ale Niedostarczone**

Podczas pracy z chemikaliami zawsze noś fartuch ochronny, jednorazowe rekawiczki oraz okulary ochronne. Aby uzyskać więcej informacji, zapoznaj się z odpowiednimi kartami bezpieczeństwa materiałów (safety data sheets), dostępnymi u producentów lub dostawców produktów.

### **Odczynniki**

- Zestaw do izolacji DNA (patrz ['Izolacja DNA'](#page-14-1), strona [15\)](#page-14-1)
- Sefaroza opłaszczona streptawidyną (Streptavidin Sepharose High Performance; GE Healthcare, nr kat. 17-5113-01; www.gelifesciences.com)
- Woda o wysokiej czystości (Milli-Q<sup>®</sup> 18.2 MΩ x cm lub ekwiwalent)

**Uwaga**: Zestaw zawiera ilość wody wystarczającą do PCR, immobilizacji DNA oraz do rozpuszczania mieszanin enzymów i substratów. Dodatkowa ilość wody o wysokiej czystości jest potrzebna do rozcieńczania buforu PyroMark Wash Buffer, 10x

Etanol  $(70\%)^*$  $(70\%)^*$ 

<span id="page-9-1"></span><sup>\*</sup> Nie używaj alkoholu denaturowanego, który zawiera niepożądane substancje, takie jak metanol czy metyloketony.

### **Materiały zużywalne**

- Sterylne końcówki do pipet (do PCR, z filtrami)
- 24-dołkowe płytki PCR (patrz 'Zalecane płytki 24-dołkowe' strona 12)
- **Folia samoprzylepna**

#### **Sprzęt**

- **Pipety (nastawne)**[\\*](#page-10-0)
- Mikrowirówka stołowa†
- Termocykler<sup>†</sup> oraz odpowiednie probówki PCR
- Aparat PyroMark Q24 (nr kat. 9001513 lub 9001514)<sup>[†](#page-10-1)†</sup>
- Oprogramowanie PyroMark Q24 (nr kat. 9019063 lub 9019062)‡
- Płytki PyroMark Q24 (nr kat. 979301)<sup>‡</sup>
- Kartridże PyroMark Q24 (nr kat. 979302)‡
- Pompa próżniowa PyroMark Q24 (Vacuum Workstation; nr kat. 9001515 lub 9001517)†‡
- Wytrząsarka do płytek<sup>†</sup> do immobilizacji na sefarozie (patrz 'Zalecane wytrząsarki płytek', strona 12)
- Blok grzejny<sup>†</sup> zdolny do osiągania 80°C

<span id="page-10-0"></span>\* Upewnij się, że urządzenia zostały sprawdzone i skalibrowane zgodnie z zaleceniami producentów.

<span id="page-10-1"></span><sup>†</sup> Oznakowanie CE-IVD zgodne z Dyrektywą Unii Europejskiej (EU Directive 98/79/EC). Wszystkie pozostałe wymienione produkty nie posiadają certyfikacji CE-IVD opartej na Dyrektywie UE 98/79/EC.

### **Zalecane płytki 24-dołkowe**

Płytki 24-dołkowe przedstawione w Tabeli 1 są rekomendowane do użycia z Zestawem *therascreen* GIST RapidScreen Pyro.

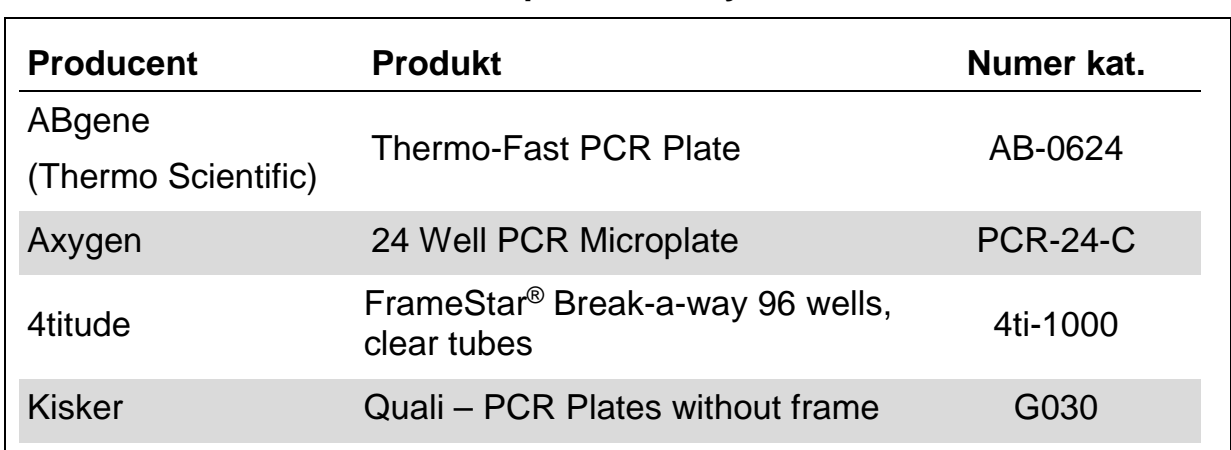

### **Tabela 1. Zalecane płytki 24-dołkowe rekomendowane do użycia z Zestawem** *therascreen* **GIST RapidScreen Pyro**

### **Zalecane wytrząsarki płytek**

Orbitalne wytrząsarki płytek przedstawione w Tabeli 2 są rekomendowane do użycia z Zestawem *therascreen* GIST RapidScreen Pyro.

#### **Tabela 2. Wytrząsarki płytek rekomendowane do użycia z Zestawem** *therascreen* **GIST RapidScreen Pyro Kit**

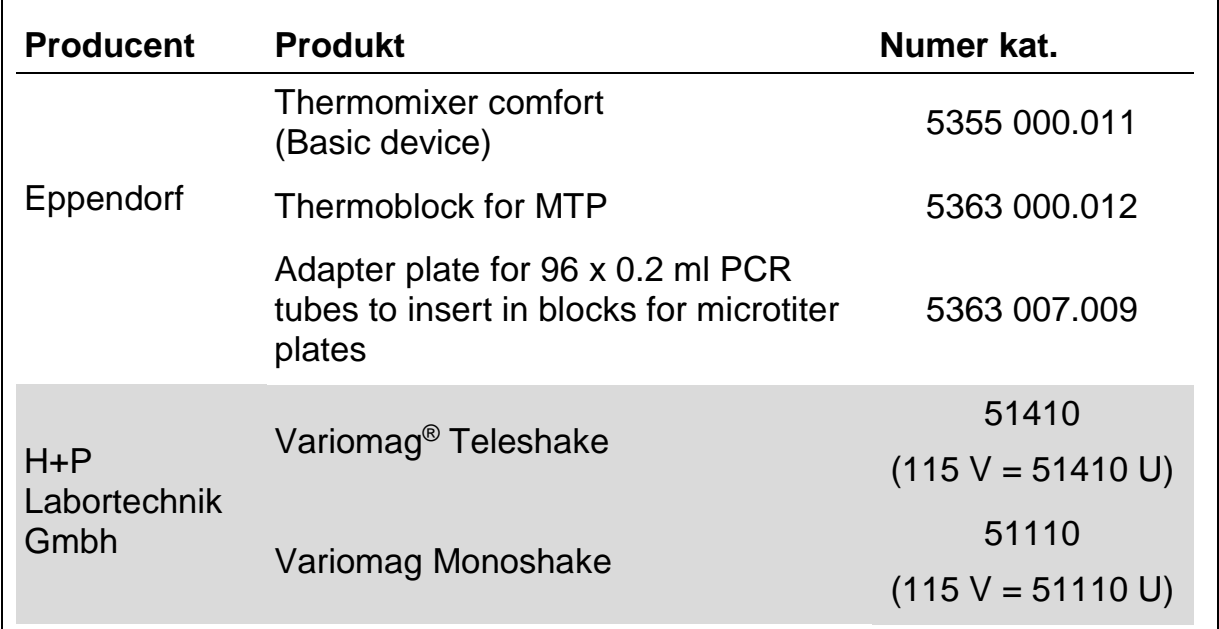

## <span id="page-12-0"></span>**Ostrzeżenia i Uwagi**

Do użytku diagnostycznego in vitro

### <span id="page-12-1"></span>**Informacje bezpieczeństwa**

Podczas pracy z chemikaliami zawsze noś fartuch ochronny, jednorazowe rękawiczki oraz okulary ochronne. Aby uzyskać więcej informacji, zapoznaj się z odpowiednimi kartami bezpieczeństwa materiałów (safety data sheets) dostępnymi w internecie w postaci plików PDF pod adresem [www.qiagen.com/safety](http://www.qiagen.com/safety), gdzie można znaleźć, obejrzeć i wydrukować karty dla każdego zestawu oraz poszczególnych komponentów zestawów QIAGEN.

Następujące oświadczenia ostrzegawcze odnoszą się do komponentów Zestawu *therascreen* GIST RapidScreen Pyro:

### **PyroMark Denaturation Solution (roztwór denaturujący)**

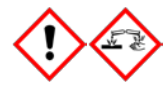

Uwaga! Powoduje podrażnienia skóry. Powoduje poważne podrażnienia oczu. Może powodować korozję metali. Wycieraj wycieki, aby zapobiec uszkodzeniom materiałów. Przechowuj wyłącznie w oryginalnych opakowaniach. Noś ochronne rękawiczki / odzież / ochronę oczu / ochronę twarzy.

## <span id="page-12-2"></span>**Uwagi ogólne**

Użytkownik powinien zawsze zwracać uwagę jak następuje:

- Ścisłe przestrzeganie instrukcji użytkowania jest wymagane dla optymalnych wyników. Rozcieńczanie odczynników inne niż podane w niniejszej instrukcji nie jest zalecane i może powodować spadek wydajności.
- Komponenty tego zestawu wystarczają na wykonanie 24 reakcji podzielonych na maksymalnie 5 niezależnych analiz.
- Używaj sterylnych końcówek (z filtrami) do pipet (do przygotowania PCR).
- **Przechowuj i izoluj materiały pozytywne (próbki, kontrole pozytywne i** amplikony) odseparowane od innych odczynników i dodawaj ich do mieszanin reakcyjnych w specjalnie do tego celu przeznaczonym osobnym pomieszczeniu.
- **Przed przystapieniem do procedury dobrze rozmroź wszystkie** komponenty w temp. pokojowej (15–25°C).
- $\blacksquare$  Po rozmrożeniu wymieszaj komponenty przez pipetowanie lub worteksowanie, a następnie krótko zwiruj.
- Wyniki nieudanej analizy nie mogą być podstawą do oceny statusu mutacji.

## <span id="page-13-0"></span>**Przechowywanie i Obchodzenie się z Odczynnikami**

Zestaw *therascreen* GIST RapidScreen Pyro jest dostarczany w dwóch pudełkach. Zestaw *therascreen* GIST RapidScreen Pyro (pudełko 1/2) dostarczane jest w suchym lodzie. Po otrzymaniu PyroMark Master Mix do PCR, koncentrat CoralLoad, niemetylowane DNA kontrolne i wszystkie startery powinny być przechowywane w temperaturze od –30°C do –15°C.

Bufory i Odczynniki *therascreen Pyro* (pudełko 2/2) zawierające bufor, mieszaniny enzymów, mieszanainy substratów, nukleotydy (dATPαS, dCTP, dGTP oraz dTTP) – odczynniki do analizy pirosekwencjonowaniem – są dostarczane z wkładami chłodzącymi. Te komponenty powinny być przechowywane po dostarczeniu w 2–8°C. Aby zminimalizować ryzyko spadku aktywności, zaleca się przechowywanie mieszaniny enzymów i mieszaniny substratów w oryginalnych probówkach.

Rozpuszczone mieszaniny enzymów i mieszaniny substratów są stabilne przez co najmniej 10 dni w 2–8°C. Rozpuszczone mieszaniny enzymów i mieszaniny substratów mogą być zamrażane i przechowywane w –30°C do –15°C. Zamrożone odczynniki nie powinny być poddawane więcej niż 6 cyklom zamrażania-rozmrażania.

**Uwaga:** Nukleotydy nie powinny być zamrażane.

Zestaw *therascreen* GIST RapidScreen Pyro jest stabilny do końca terminu przydatności pod warunkiem przechowywania w zalecanych powyżej warunkach.

## <span id="page-13-1"></span>**Przechowywanie i Obchodzenie się z Próbkami**

Wszystkie próbki muszą być traktowane jako materiał potencjalnie zakaźny.

Materiał próbek stanowi ludzkie DNA wyizolowane ze skrawków tkanek zatopionych w bloczkach parafinowych (FFPE – ang. Formalin-Fixed Paraffin-Embedded).

Próbki od osób poddawanych terapii heparynowej nie powinny być używane w tym teście. Próbki krwi pobranej do probówek z heparyną jako antykoagulantem nie powinny być używane w tym teście. Heparyna zaburza reakcję PCR.

## <span id="page-14-0"></span>**Procedura**

### <span id="page-14-1"></span>**Izolacja DNA**

Wydajność systemu została określona przy wykorzystaniu zestawów EZ1® DNA Tissue i QIAamp® DNA FFPE Tissue do pozyskania ludzkiego DNA z próbek guza utrwalonych w formalinie i zatopionych w parafinie (FFPE). W przypadku zestawu QIAamp DSP DNA Blood Mini, wydajność została określona z wykorzystaniem próbek krwi zdrowego dawcy, częściowo z dodatkiem komórek nowotworowych.

Zeastawy QIAGEN pokazane w Tabeli 3 są zwalidowane do izolacji DNA ze wskazanych rodzajów próbek pochodzenia ludzkiego do użytku z Zestawem *therascreen* GIST RapidScreen Pyro. Oczyszczanie DNA należy przeprowadzić zgodnie ze wskazówkami zawartymi w instrukcji danego zestawu.

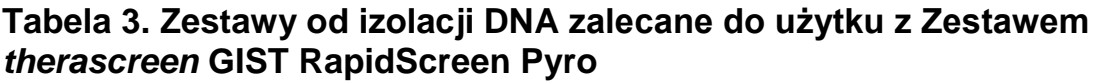

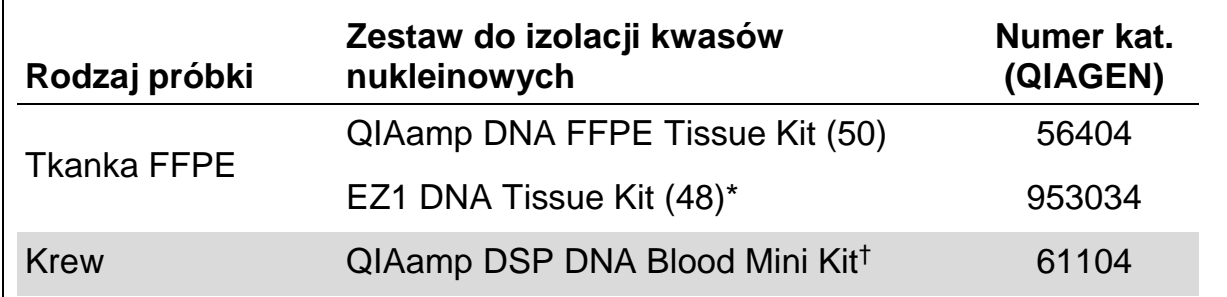

\* Postępuj zgodnie z instrukcją dla materiałów FFPE. Zestaw EZ1 DNA Tissue powinien być użytkowany w połączeniu z aparatem EZ1 Advanced (nr kat. 9001410 lub 9001411) oraz kartą EZ1 Advanced DNA Paraffin Section Card (nr kat. 9018298) lub z aparatem EZ1 Advanced XL (nr kat. 9001492) oraz kartą EZ1 Advanced XL DNA Paraffin Section Card (nr kat. 9018700) lub z aparatem BioRobot® EZ1 (nr kat. 9000705; już niedostępny w ofercie) oraz kartą EZ1 DNA Paraffin Section Card (nr kat. 9015862).

† Oznakowanie CE-IVD zgodne z Dyrektywą EU 98/79/EC.

### <span id="page-15-0"></span>**Protokół 1: Programowanie eksperymentu na systemie PyroMark Q24**

### **Ważna informacja przed rozpoczęciem**

 Jeśli jest to wymagane, LOB (limit próby ślepej) może zostać potwierdzony przez użycie próbki dzikiej i wygenerowanie całej płytki wyników. Więcej znajdziesz w publikacji CLSI Guideline EP17-A 'Protocol for determination of limits of detection and limits of quantitation; approved guideline' (Protokół do określania limitów detekcji i limitów pomiaru ilościowego; zatwierdzony przewodnik).

### **Czynności do wykonania przed rozpoczęciem**

■ Jeśli nie zainstalowano wtyczki GIST RapidScreen Plug-in Report należy stworzyć ustawienia analiz (Assay Setups; patrz ['Dodatek A:](#page-48-0)  Przygotowanie reakcji *therascreen* [GIST RapidScreen Pyro'](#page-48-0), strona [49\)](#page-48-0). Należy zrobić to tylko raz, przed pierwszym uruchomieniem analiz *therascreen* GIST RapidScreen Pyro. W przypadku, gdy wtyczka GIST RapidScreen Plug-in Report została wcześniej zainstalowana, w przeglądarce skrótów oprogramowania PyroMark Q24 znajdziesz uprzednio zdefiniowane ustawienia analiz (Assay Setups) (ścieżka dostępu: Example Files/PyroMark Setups/GIST). Wtyczkę GIST RapidScreen Plug-in Report można uzyskać drogą mailową kontaktując sie z pyro.plugin@giagen.com.

### **Procedura**

**1. Na pasku narzędzi wybierz .**

Stworzony zostaje nowy plik 'run file'.

- **2. Wprowadź parametry analizy (patrz ['Parametry analiz'](#page-16-0), strona [17\)](#page-16-0).**
- **3. Zaprogramuj układ płytki przez dodawanie analiz dla eksonu 9** *KIT* **oraz eksonu 18** *PDGFRA* **do studzienek korespondujących z próbkami do analizy.**

**Uwaga**: Kontrola negatywna (bez matrycy DNA) powinna być uwzględniona w każdej reakcji PCR, przynajmniej dla jednej reakcji.

**Uwaga**: Kontrola z niemetylowanym kontrolnym DNA powinna być uwzględniona w każdej analizie każdej reakcji pirosekwencjonowania (patrz ['Kontrole'](#page-7-0), strona [8\)](#page-7-0).

**4. Gdy reakcja jest zaprogramowana i gotowa do rozpoczęcia na aparacie PyroMark Q24, wydrukuj listę potrzebnych objętości mieszaniny enzymów, mieszaniny substratów, nukleotydów oraz ustawień dla płytki. Wybierz 'Pre Run Information' (informacja przedreakcyjna) z menu 'Tools' (narzędzia), a gdy pojawi się raport, celem wydrukowania wybierz .**

#### **5. Zamknij 'run file' (plik reakcji) i skopiuj na nośnik USB (dostarczony wraz z aparatem) używając narzędzia Windows® Explorer.**

Wydrukowana 'Pre Run Information' (informacja przed-reakcyjna) może być użyta jako szablon do przygotowania reakcji (patrz '[Protokół 3:](#page-21-0)  [Immobilizacja produktów PCR do cząsteczek streptawidyny](#page-21-0) (Streptavidin [Sepharose High Performance beads\)'](#page-21-0), strona [22\)](#page-21-0).

Aby rozpocząć reakcję na aparacie PyroMark Q24 - patrz '[Protokół 5:](#page-27-0)  [Przeprowadzanie reakcji na aparacie PyroMark Q24'](#page-27-0), strona [28.](#page-27-0)

### <span id="page-16-0"></span>**Parametry analizy**

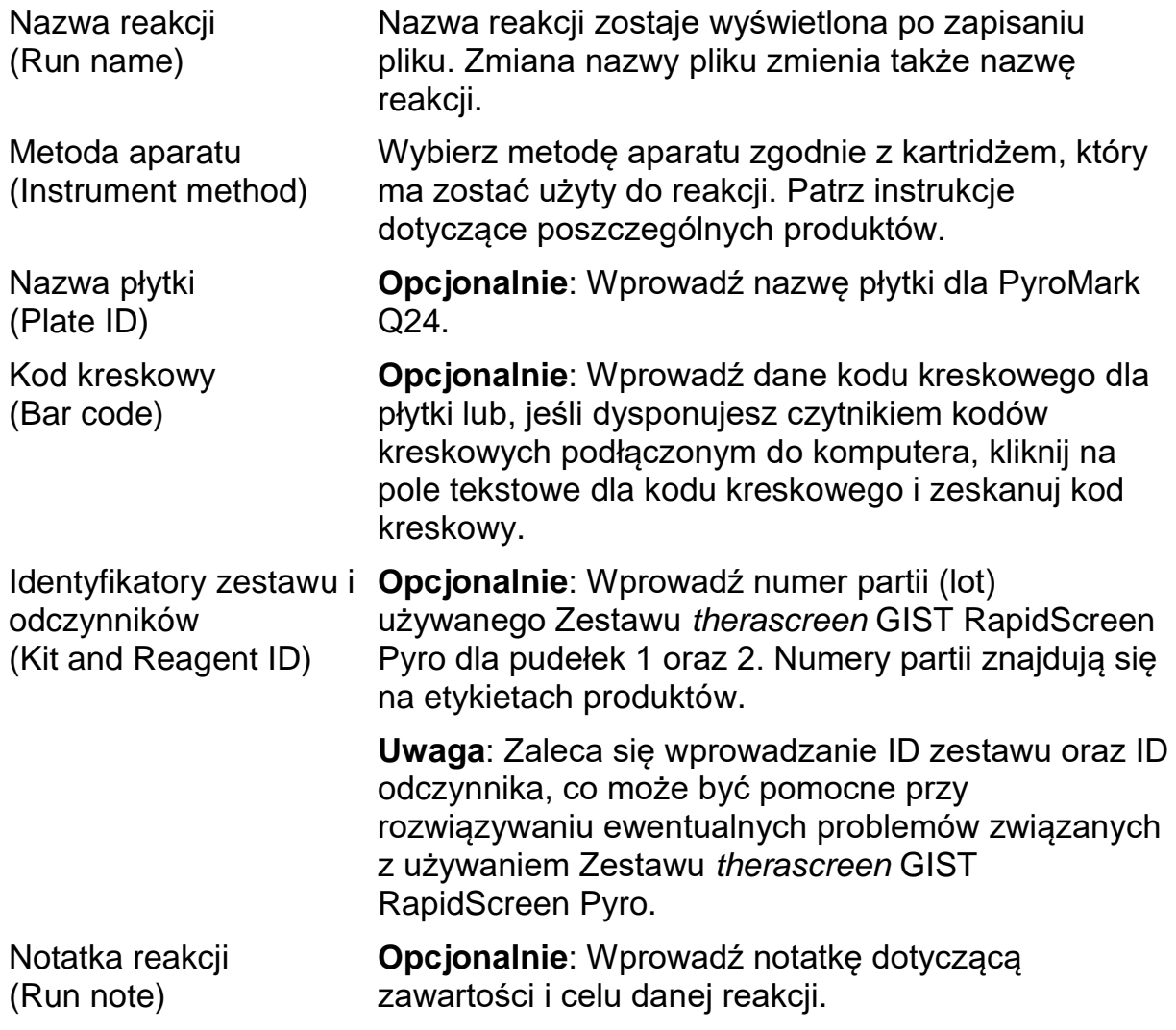

### **Przypisywanie plików analizy**

Aby przypisać plik analizy do dołka reakcyjnego należy:

- Kliknąć pole odpowiadającą wybranemu dołkowi prawym przyciskiem myszy i wybrać 'Load Assay' (załaduj reakcję) z menu kontekstowego. LUB
- Wybrać odpowiednią reakcję poprzez menu oprogramowania, a następnie zaznaczyć i przeciągnąć ją do wybranego pola odpowiadającego dołkowi.

Każdemu polu studzienki zostaje przyporządkowany kolor odpowiadający określonej analizie.

### **Wprowadzanie nazw próbek oraz notatek**

Aby wprowadzić nazwę próbki lub notatkę, wybierz odpowiednie pole i wpisz pożądane informacje.

Celem dalszej edycji wybierz pole (bierząca zawartośc zostanie zaznaczona) lub kliknij dwukrotnie odpowiednie pole.

### <span id="page-18-0"></span>**Protokół 2: PCR z użyciem odczynników zawartych w Zestawie** *therascreen* **GIST RapidScreen Pyro**

Niniejszy protokół dotyczy amplifikacji PCR obszaru zawierającego ekson 9 *KIT* oraz osobnej amplifikacji PCR obszaru zawierającego ekson 18 *PDGFRA* przy użyciu Zestawu *therascreen* GIST RapidScreen Pyro.

### **Ważne informacje przed rozpoczęciem**

- Polimeraza HotStarTaq® zawarta w zestawie PyroMark PCR Master Mix wymaga etapu aktywacji przez 15 minut w 95°C.
- **Przygotuj wszystkie mieszaniny reakcyjne w obszarze odseparowanym** fizycznie od tego, gdzie izoluje się DNA, dodaje matrycy DNA, analizuje produkty PCR oraz przygotowuje próbki do analizy pirosekwencjonowaniem.
- Używaj jednorazowych końcówek pipet z filtrami hydrofobowymi, aby zminimalizować ryzyko kontaminacji krzyżowej.

### **Czynności do wykonania przed rozpoczęciem**

- Przed otwarciem probówek ze starterami do PCR, zwiruj je krótko celem zebrania zawartości na dnie.
- Jeśli potrzeba, doprowadź stężenie DNA kontrolnego oraz próbek do wartości 0,4–2 ng/µl.

### **Procedura**

- **1. Rozmroź wszystkie niezbędne odczynniki (patrz Tabela 4).** Przed użyciem dobrze wymieszaj.
- **2. Przygotuj mieszaninę reakcyjną dla każdego zestawu starterów zgodnie z Tabelą 4.**

Typowo, mieszanina reakcyjna zawiera wszystkie składowe niezbędne do PCR, poza próbką.

Przygotuj mieszaninę reakcyjną w objętości nieco większej niż potrzebną do wykonania wymaganej ilości reakcji PCR.

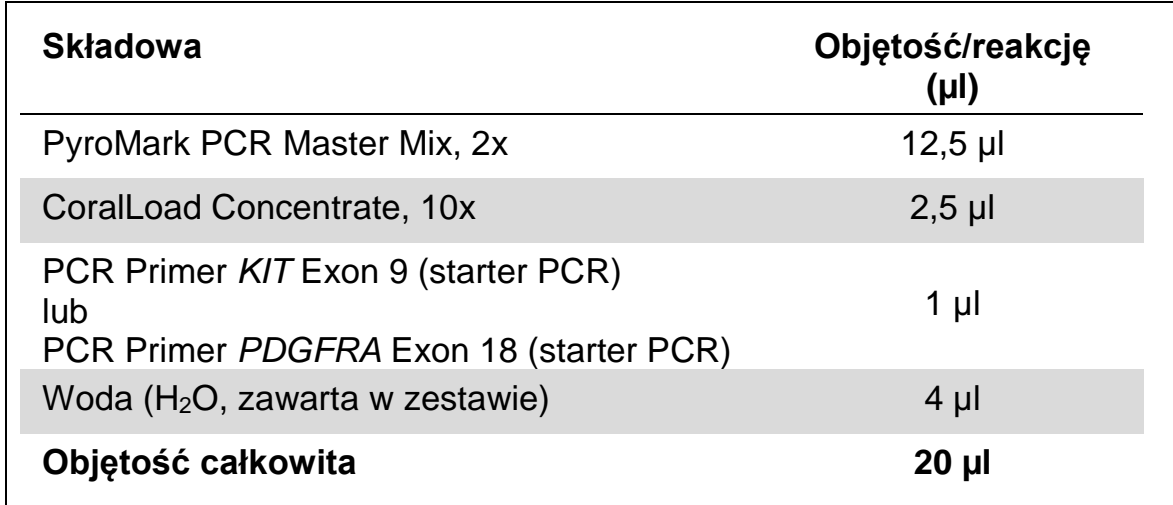

### **Tabela 3. Przygotowanie mieszaniny reakcyjnej dla każdej mieszaniny starterów PCR**

### **3. Dobrze wymieszaj mieszaninę reakcyjną i dodaj po 20 µl do każdej probówki PCR.**

Z uwagi na brak aktywności polimerazy HotStarTaq DNA w temperaturze pokojowej, trzymanie probówek PCR na lodzie nie jest konieczne.

### **4. Dodaj 5 µl matrycy DNA (2–10 ng DNA genomowego) do poszczególnych probówek PCR (patrz Tabela 5) i dobrze wymieszaj.**

**Uwaga**: Próbka stanowiąca kontrolę negatywną (bez matrycy DNA) powinna być uwzględniona w każdej reakcji PCR, przynajmniej dla jednej analizy.

**Uwaga:** W każdej analizie opartej na pirosekwencjonowaniu należy umieścić próbkę zawierającą niemetylowane DNA kontrolne (patrz ['Kontrole'](#page-7-0), strona [8\)](#page-7-0).

### **Tabela 5. Przygotowanie PCR**

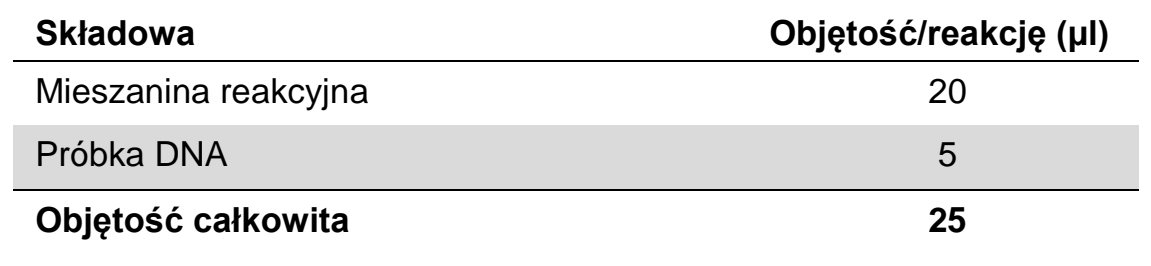

**5. Zaprogramuj termocykler zgodnie z instrukcją producenta przy użyciu parametrów opisanych w Tabeli 6.**

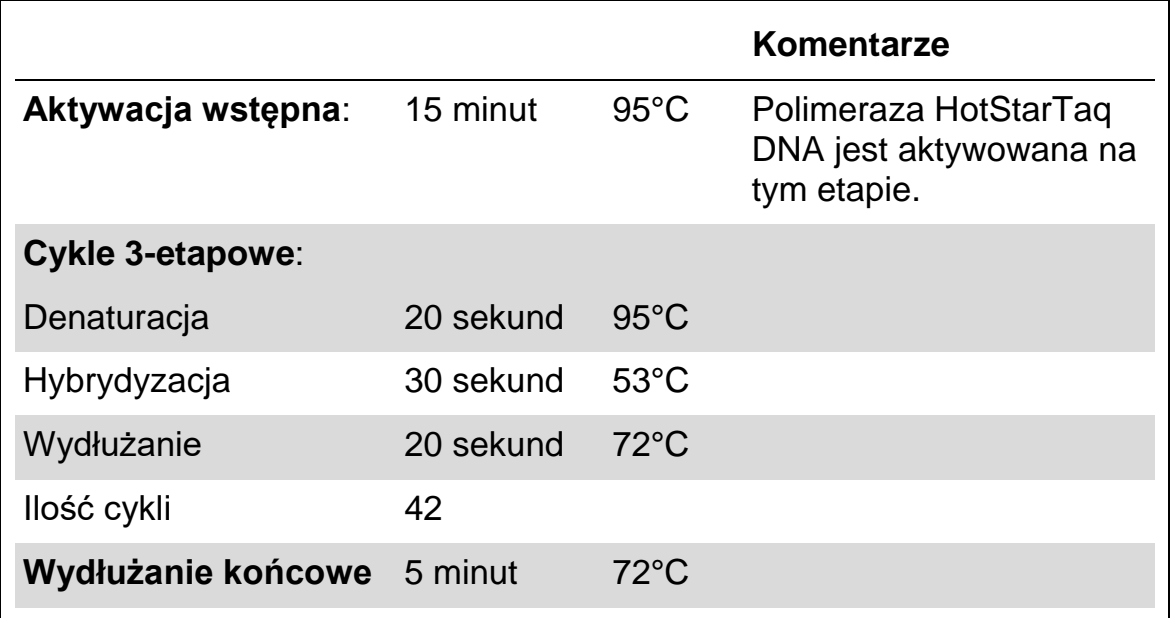

#### **Tabela 6. Zoptymalizowany protokół PCR**

- **6. Umieść probówki PCR w termocyklerze i rozpocznij program.**
- **7. Po zakończonej amplifikacji przejdź do '[Protokół 3: Immobilizacja](#page-21-0)  [produktów PCR do cząsteczek streptawidyny](#page-21-0) (Streptavidin [Sepharose High Performance beads\)'](#page-21-0), strona [22.](#page-21-0)**

Próbki z produktem PCR mogą być przechowywane do 3 dni w temperaturze 2–8°C.

### <span id="page-21-0"></span>**Protokół 3: Immobilizacja produktów PCR do cząsteczek streptawidyny (Streptavidin Sepharose High Performance beads)**

Niniejszy protokół ma na celu immobilizację matrycowego DNA do cząsteczek streptawidyny (Streptavidin Sepharose High Performance; GE Healthcare) przed rozpoczęciem analizy na systemie PyroMark Q24.

### **Czynności do wykonania przed rozpoczęciem**

- Przed rozpoczęciem pozwól wszystkim potrzebnym odczynnikom na osiągnięcie temperatury pokojowej (15–25°C).
- Włącz aparat PyroMark Q24 przynajmniej 30 minut przed rozpoczęciem reakcji. Włącznik główny znajduje się w tylnej części aparatu.
- Umieść jeden statyw na płytkę 'PyroMark Q24 Plate Holder' na nagrzanym do 80°C bloku grzejnym. Drugi statyw na płytkę 'PyroMark Q24 Plate Holder' pozostaw w temp. pokojowej (15–25°C).
- Bufor płuczący (PyroMark Wash Buffer) jest dostarczany jako koncentrat (10x). Przed pierwszym użyciem rozcieńcz go do stężenia roboczego (1x) poprzez dodanie 225 ml wody o wysokiej czystości do 25 ml koncentratu (10x PyroMark Wash Buffer) – do uzyskania końcowej objętości 250 ml.

**Uwaga:** Bufor płuczący (PyroMark Wash Buffer) o stężeniu roboczym 1x jest stabilny w 2–8°C do końca oznaczonego terminu ważności.

 Przygotuj stację próżniową 'PyroMark Q24 Vacuum Workstation' do pracy z próbkami zgodnie z *Instrukcją Użytkowania Aparatu PyroMark Q24*.

### **Procedura**

- **1. Delikatnie wstrząsaj butelką zawierającą 'Streptavidin Sepharose High Performance' do momentu uzyskania homogennego roztworu.**
- **2. Przygotuj mieszaninę 'master mix' do immobilizacji DNA zgodnie z Tabelą 7.**

Przygotuj objętość większą niż wymagana dla planowanej ilości reakcji (ilość planowanych reakcji + jedna dodatkowo).

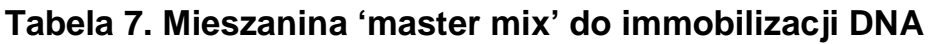

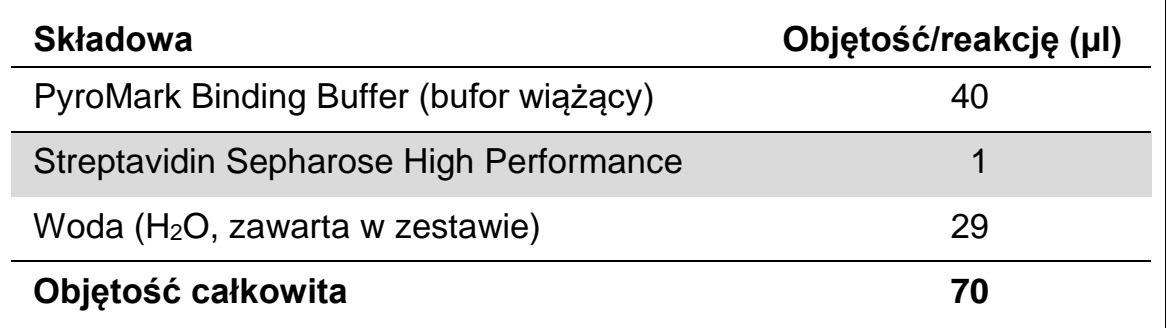

**Uwaga:** Ten protokół odnosi się do Streptavidin Sepharose High Performance o numerze partii (lot) 10057037 lub wyższym. Używając Sepharose High Performance Beads z numerem partii (lot) niższym od 10057037, objętość cząsteczek sefarozy musi zostać zwiększona do 2 µl, a objętość wody odpowiednio zmniejszona.

**3. Dodaj 70 µl mieszaniny 'master mix' do dołków 24-dołkowej płytki PCR zgodnie z predefiniowanym planem reakcji 'run setup' (patrz '[Protokół 1: Programowanie eksperymentu na systemie PyroMark](#page-15-0)  [Q24'](#page-15-0), strona [16\)](#page-15-0).**

Cząsteczki sefarozy szybko sedymentują. Zapewnij homogenność 'master mixu' przez częste mieszanie pulsacyjne na worteksie lub pipetowanie. Nie wiruj.

**4. Do każdego dołka zawierającego mieszaninę 'master mix' dodaj 10 µl biotynylowanego produktu PCR z Protokołu 2 zgodnie z predefiniowanym planem reakcji 'run setup' (patrz '[Protokół 2: PCR z](#page-18-0)  [użyciem odczynników zawartych w Zestawie](#page-18-0) therascreen** *GIST* **[RapidScreen Pyro'](#page-18-0), strona [19\)](#page-18-0).**

Po dodaniu mieszaniny 'master mix' oraz produktu PCR, całkowita objętość mieszaniny reakcyjnej w każdym dołku powinna wynosić 80 µl.

**5. Zaklej płytkę PCR przy użyciu folii samoprzylepnej.**

Upewnij się, że przeciekanie pomiędzy dołkami nie jest możliwe.

**6. Wytrząsaj płytkę PCR w temp. pokojowej (15–25°C) przez 5–10 minut przy 1400 rpm.**

Podczas tego etapu przejdź niezwłocznie do '[Protokół 4: Przygotowanie](#page-23-0)  [próbek do reakcji pirosekwencjonowania na aparacie PyroMark Q24'](#page-23-0), strona [24.](#page-23-0)

### <span id="page-23-0"></span>**Protokół 4: Przygotowanie próbek do reakcji pirosekwencjonowania na aparacie PyroMark Q24**

Niniejszy protokół służy do preparatyki jednoniciowego DNA oraz hybrydyzacji starterów sekwencyjnych do matrycy przed rozpoczęciem analizy pirosekwencjonowaniem na aparacie PyroMark Q24.

### **Ważne informacje przed rozpoczęciem**

- Przed otwarciem probówek ze starterami sekwencyjnymi zwiruj je krótko celem zebrania zawartości na dnie.
- Dodaj 2 różne startery sekwencyjne w kolejności zgodnej ze wzorcem predefiniowanych ustawień analizy (run setup) dla używanej płytki (patrz '[Protokół 1: Programowanie eksperymentu na systemie PyroMark Q24](#page-15-0)', strona [16\)](#page-15-0) i w zależności od analizowanego rejonu (ekson 9 *KIT* lub ekson 18 *PDGFRA*).
- $\blacksquare$  Nie należy skracać czasu schładzania próbek po uprzedniej inkubacji w 80°C.
- $\blacksquare$  Przeprowadzaj test funkcjonowania końcówek filtrujących (filter probes) oraz wymieniaj je na nowe zgodnie z zaleceniami zawartymi w *Instrukcji Użytkowania Aparatu PyroMark Q24*.

### **Procedura**

**1. Rozcieńcz wystarczającą ilość każdego ze starterów sekwencyjnych (Seq Primer) dla eksonu 9 KIT oraz eksonu 18 PDGFRA w buforze hybrydyzacyjnym (PyroMark Annealing Buffer) jak przedstawiono w Tabeli 8.**

Przygotuj rozcieńczone startery sekwencyjne w objętościach większych od wymaganych dla liczby analizowanych próbek (dla wymaganej ilości próbek + jednej dodatkowo).

Nie rozcieńczaj ani nie przechowuj większej ilości starterów sekwencyjnych.

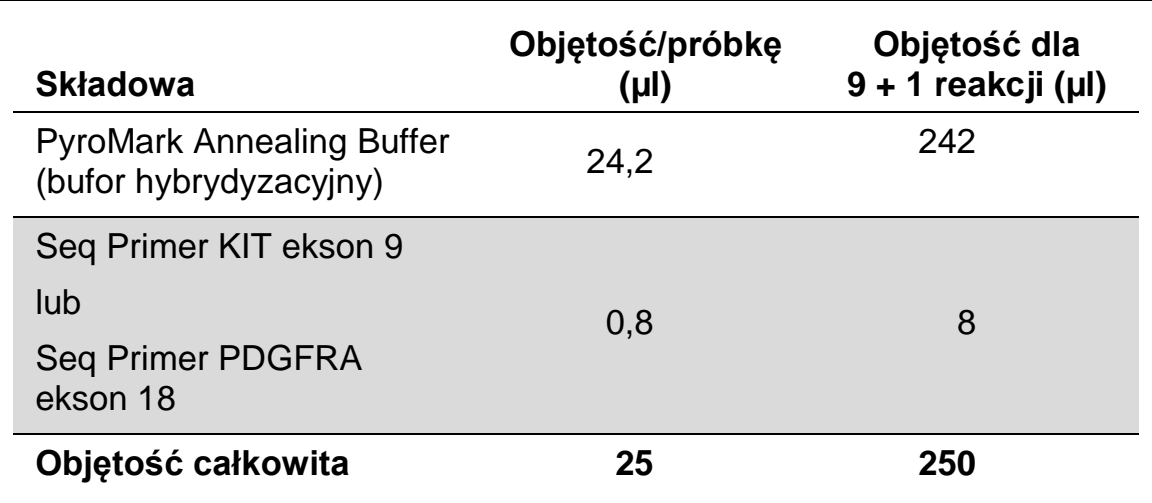

### **Tabela 8. Przykładowe rozcieńczanie starterów sekwencyjnych**

**2. Dodaj 25 µl rozcieńczonego startera sekwencyjnego do każdego dołka na płytce (PyroMark Q24 Plate) zgodnie ze wzorcem predefiniowanych ustawień analizy 'run setup' (patrz '[Protokół 1:](#page-15-0)  [Programowanie eksperymentu na systemie PyroMark Q24'](#page-15-0), strona [16\)](#page-15-0).**

Miej przygotowany jeden ze statywów do płytek (PyroMark Q24 Plate Holder) dostarczony wraz ze stacją próżniową (PyroMark Q24 Vacuum Workstation) w temp. pokojowej (15–25°C) i używaj jako statywu podczas przygotowywania i przenoszenia płytki.

- **3. Włącz ssanie w narzędziu próżniowym przy pomocy znajdującego się na nim włącznika.**
- **4. Umieść płytkę PCR przygotowane w Protokole 3 oraz płytkę PyroMark Q24 Plate na stole roboczym stacji próżniowej (Rysunek 3).**

Sprawdź dołki na płytce PCR i upewnij się, że cząsteczki sefarozy znajdują się w roztworze. Upewnij się, że płytka jest w tej samej orientacji, jak podczas dodawania próbek.

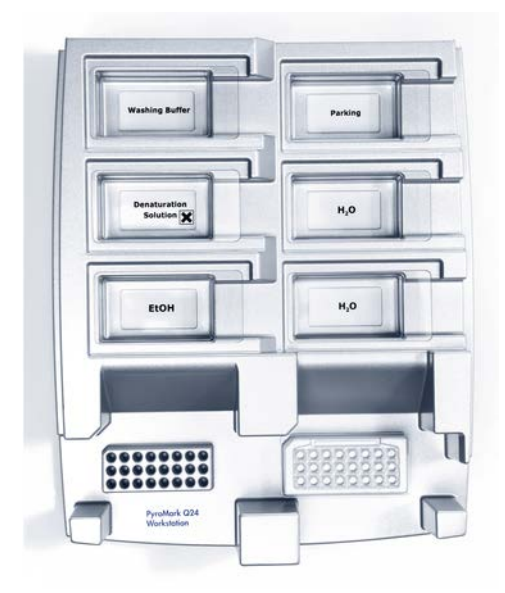

**Rysunek 3. Umieszczanie płyki PCR oraz płytki PyroMark Q24 na stacji próżniowej**.

- **5. Włącz ssanie w narzędziu próżniowym przy pomocy znajdującego się na nim włącznika.**
- **6. Ostrożnie zbliż końcówki filtrujące (filter probes) narzędzia próżniowego do dołków płytki PCR celem zebrania (przyssania) cząsteczek sefarozy zawierających immobilizowaną martycę. Przytrzymaj końcówki w tej pozycji przez 15 sekund. Ostrożnie unieś narzędzie próżniowe.**

Cząsteczki sefarozy szybko opadają (sedymentują) i ich pobranie musi nastąpić natychmiast po ich wcześniejszym wymieszaniu. Jeśli od wytrząsania płytki (pasków) minęła więcej niż 1 minuta – wytrząsaj dodatkowo przez 1 minutę i natychmiast przejdź do pobrania cząsteczek sefarozy.

Sprawdź dołki na płytce PCR i upewnij się, że narzędzie próżniowe pobrało całość wszystkich próbek.

- **7. Przenieś narzędzie próżniowe do wanienki zawierającej 40 ml 70% etanolu (wanienka 1, Rysunek 3). Płucz końcówki filtrujące przez 5 sekund.**
- **8. Przenieś narzędzie próżniowe do wanienki zawierającej 40 ml roztworu denaturującego (Denaturation Solution; wanienka 2, Rysunek 3). Płucz końcówki filtrujące przez 5 sekund.**
- **9. Przenieś narzędzie próżniowe do wanienki zawierającej 50 ml buforu płuczącego (Wash Buffer; wanienka 3, Rysunek 3). Płucz końcówki filtrujące przez 10 sekund.**
- **10. Unieś narzędzie próżniowe i ustaw w pozycji takiej, aby końcówki filtrujące były uniesione lekko w górę, tak jak to pokazano na Rysunku 4, a następnie przytrzymaj przez 5 sekund celem odessania płynu z filtrów.**

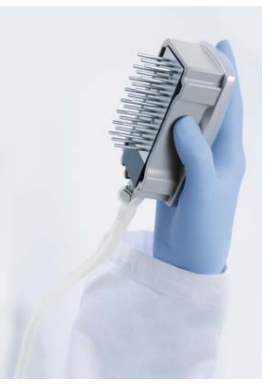

**Rysunek 4. Narzędzie próżniowe uniesione celem odessania całego płynu z filtrów.**

- **11. Ostrożnie przenieś narzędzie próżniowe nad płytkę PyroMark Q24 Plate, a następnie wyłącz ssanie przełącznikiem na narzędziu próżniowym (pozycja 'Off').**
- **12. Obniż narzędzie próżniowe tak, aby końcówki filtrujące znalazły się w dołkach płytki PyroMark Q24 Plate zawierających rozcieńczony starter sekwencyny, a następnie delikatnie poruszaj narzędziem**

### **próżniowym na boki celem uwolnienia cząsteczek sefarozy do roztworu.**

Uważaj, aby nie uszkodzić/zarysować powierzchni płytki końcówkami filtrującymi.

- **13. Przenieś narzędzie próżniowe do wanienki z wodą o wysokiej czystości (wanienka 4, Rysunek 3) i wytrząsaj delikatnie przez 10 sekund.**
- **14. Przepłucz końcówki filtrujące poprzez ich zanurzenie w wodzie o wysokiej czystości (wanienka 5, Rysunek 3) i włączenie ssania (próżni). Przepłucz końcówki ok. 70 ml wody o wysokiej czystości.**
- **15. Unieś narzędzie próżniowe i ustaw w pozycji takiej, aby końcówki filtrujące były uniesione lekko w górę, tak jak to pokazano na Rysunku 4, a następnie przytrzymaj przez 5 sekund celem odessania płynu z filtrów.**
- **16. Wyłącz ssanie na narzędziu próżniowym (pozycja 'Off') i umieść je w miejscu spoczynkowym (Parking (P) position).**
- **17. Wyłącz pompę próżniową.**

Na koniec dnia roboczego, wszystkie wykorzystane płyny powinny zostać usunięte, a stacja próżniowa (PyroMark Q24 Vacuum Workstation) sprawdzona pod kątem zanieczyszczeń (patrz '[Dodatek B: Opróżnianie](#page-51-0)  [pojemników na odpady i roztwory'](#page-51-0), strona [52\)](#page-51-0).

- **18. Inkubuj płytkę (PyroMark Q24 Plate) z próbkami w 80°C przez 2 minuty na nagrzanym statywie do płytek (PyroMark Q24 Plate Holder).**
- **19. Usuń płytkę PyroMark Q24 Plate z podgrzanego statywu i umieść na drugim statywie znajdującym się w temp. pokojowej (15–25°C) i pozostaw w takich warunkach przez 10–15 minut celem ostudzenia.**
- **20. Przejdź do '[Protokół 5: Przeprowadzanie reakcji na aparacie](#page-27-0)  [PyroMark Q24'](#page-27-0), strona [28.](#page-27-0)**

### <span id="page-27-0"></span>**Protokół 5: Przeprowadzanie reakcji na aparacie PyroMark Q24**

Niniejszy protokół przedstawia przygotowanie i dodawanie odczynników PyroMark Gold Q24 do kartridża (PyroMark Q24 Cartridge) oraz rozpoczęcie i zakończenie reakcji na aparacie PyroMark Q24. Więcej szczegółów w *Instrukcji Użytkowania Aparatu PyroMark Q24*.

### **Ważne informacje przed rozpoczęciem**

- $\blacksquare$  Raport przed-reakcyjny (pre run information report) znajdujący się w menu narzędzi (Tools) dla ustawień reakcji (patrz '[Protokół 1:](#page-15-0)  [Programowanie eksperymentu na systemie PyroMark Q24'](#page-15-0), strona [16\)](#page-15-0) dostarcza informacji dotyczących objętości nukleotydów, mieszanin enzymów, substratów oraz buforów wymaganych dla danej reakcji.
- Celem zapewnienia prawidłowego funkcjonowania kartridża, dodawaj do niego odczynników przy użyciu jednorazowych końcówek do pipetowania bez filtrów hydrofobowych.

### **Procedura**

- **1. Rozpuść zliofilizowane mieszaniny enzymów i substratów w 620 µl (każdy) wody (H2O, zawarta w zestawie).**
- **2. Wymieszaj delikatne.**

Nie mieszaj przez worteksowanie!

Celem pełnego rozpuszczenia mieszanin, pozostaw je w temp. pokojowej (15–25°C) przez 5–10 minut. Przed użyciem upewnij się, że roztwory nie są mętne przed ich dodaniem do kartridża PyroMark Q24. Jeśli odczynniki nie mają zostać użyte natychmiast, umieść je na lodzie\* lub w lodówce.

- **3. Przed użyciem, zarówno odczynniki, jak i kartridż PyroMark Q24 powinny osiągnąć temp. pokojową (20–25°C).**
- **4. Postaw kartridż PyroMark Q24 etykietą w swoją stronę.**
- **5. Dodaj do kartridża PyroMark Q24 odpowiednie objętości nukleotydów oraz mieszanin enzymów i substratów, zgodnie z Rysunkiem 5.**

Uważaj, aby nie przenosić pęcherzyków powietrza z końcówek pipet do studzienek kartridża.

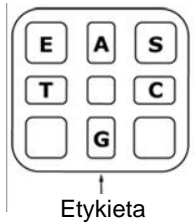

**Rysunek 5. Widok kartridża PyroMark Q24 z góry.** Widoczne oznaczenia korespondują z oznaczeniami na etykietach odczynników. Dodaj mieszaniny enzymów (E), mieszaniny substratów (S) oraz nukleotydów (A, T, C, G) zgodnie z informacjami zawartymi w raporcie przed-reakcyjnym (pre run information report) w menu 'Tools' ustawień reakcji.

- **6. Otwórz bramkę kartridża w aparacie PyroMark Q24 i wstaw napełniony odczynnikami z etykietą zwróconą w kierunku operatora. Wsuń kartridż do końca, a następnie dociśnij w dół.**
- **7. Upewnij się, że z przodu kartridża jest widoczna linia, po czym zamknij bramkę.**
- **8. Otwórz ramkę do blokowania płytki i umieść płytkę PyroMark Q24 Plate na bloku grzejnym aparatu.**
- **9. Zamknij ramkę do blokowania płytki oraz pokrywę aparatu.**
- **10. Do znajdującego się w przedniej części urządzenia portu USB podłącz nośnik pamięci USB zawierający plik reakcyjny 'run file'.** Nie usuwaj nośnika pamięci USB przed zakończeniem reakcji.
- **11. W menu głównym wybierz 'Run' (używając przycisków oraz ) i wciśnij 'OK'.**
- **12. Wybierz plik reakcyjny 'run file' (używając przycisków oraz ).** Celem podglądu zawartości folderu, zaznacz go i wybierz 'Select'. Aby wrócić do poprzedniego widoku wybierz 'Back'.
- **13. Aby rozpocząć reakcję zaznacz plik 'run file', a następnie wybierz 'Select'.**
- **14. Po skończonej reakcji, gdy aparat wyświetli informację o zapisaniu całej analizy na nośniku pamięci USB, wybierz 'Close'.**
- **15. Usuń nośnik pamięci USB z aparatu.**
- **16. Otwórz pokrywę aparatu.**
- **17. Otwórz bramkę zabezpieczającą kartridża i wyjmij kartridż - należy go pociągnąć lekko w górę, a następnie na zewnątrz (do siebie).**
- **18. Zamknij bramkę kartridża.**
- **19. Otwórz ramkę zabezpieczającą płytkę PyroMark Q24 Plate i usuń płytkę z bloku grzejnego.**
- **20. Zamknij ramkę zabezpieczającą płytkę oraz pokrywę aparatu.**
- **21. Usuń płytkę i umyj kartridż zgodnie z zaleceniami zawartymi w instrukcji załączonej do kartridża.**
- **22. Dokonaj analizy reakcji zgodnie z opisem w [Protokół 6: Analiza](#page-29-0)  [wyników reakcji na aparacie PyroMark Q24,](#page-29-0) strona [30.](#page-29-0)**

### <span id="page-29-0"></span>**Protokół 6: Analiza wyników reakcji na aparacie PyroMark Q24**

Niniejszy protokół przedstawia analizę mutacji po zakończonej reakcji dla GIST RapidScreen przy użyciu oprogramowania PyroMark Q24.

### **Procedura**

- **1. Podłącz nośnik pamięci USB (zawierający plik reakcyjny 'run file' po zakończonej reakcji) do portu USB komputera.**
- **2. Przenieś plik 'run file' z nośnika USB do wybranej lokalizacji na komputerze przy użyciu Windows Explorer.**
- **3. Otwórz plik 'run file' w trybie AQ w oprogramowaniu PyroMark Q24 wybierając 'Open' w menu 'File' lub klikając dwukrotnie ikonę na głównym pasku narzędzi.**
- **4. Wynik reakcji może być przeanalizowany na dwa sposoby. W przypadku używania wtyczki GIST RapidScreen Plug-in Report, przejdź do punktu 5. W przypadku używania zintegrowanej z aparatem PyroMark Q24 analizy AQ, przejdź do punktu 6.**

**Uwaga:** Rekomendowaną metodą analizy i interpretacji wyniku jest użycie wtyczki GIST RapidScreen Plug-in Report. Wtyczkę GIST RapidScreen Plug-in Report można otrzymać pisząc na adres pyro.plugin@qiagen.com. Ten raport zapewnia użycie odpowiednich wartości LOD (Tabela 9) oraz wykorzystanie różnych sekwencji 'Sequence to Analyze' do automatycznej detekcji wszystkich mutacji.

**Uwaga:** Dwie złożone mutacje dla eksonu 18 *PDGFRA* (2526\_2538>G oraz 2524\_2526 GAC>TAT) nie mogą zostać przeanalizowane przy użyciu analizy AQ w oprogramowaniu PyroMark Q24. Celem analizy złożonych mutacji eksonu 18 *PDGFRA* zalecamy użycie wtyczki GIST RapidScreen Plug-in Report.

#### **5. Używanie wtyczki GIST RapidScreen Plug-in Report: Aby wygenerować raport, wybierz 'AQ Add On Reports/GIST' z menu 'Reports' (patrz Rysunek 6).**

|                                | PyroMark Q24 2.0.6 - [AQ Run Analysis - C:\\\GIST\GIST example run] |                       |                                           |                               |      |                      |                    |             |   |                  |               |           |
|--------------------------------|---------------------------------------------------------------------|-----------------------|-------------------------------------------|-------------------------------|------|----------------------|--------------------|-------------|---|------------------|---------------|-----------|
|                                | File                                                                | Tools                 | Reports                                   | Window                        | Help |                      |                    |             |   |                  |               |           |
|                                | ۰                                                                   | $\sigma$ $\approx$    |                                           | <b>AQ Analysis Statistics</b> |      |                      |                    |             |   |                  |               |           |
| Shortcuts                      |                                                                     |                       | AQ Analysis Results<br>AQ Pyrogram Report |                               |      |                      |                    |             |   |                  |               |           |
| <b>Example F</b><br>PyroM<br>в |                                                                     |                       |                                           |                               |      |                      | <b>Assay Setup</b> |             |   | <b>Run Setup</b> |               |           |
|                                |                                                                     | <b>AQ Full Report</b> |                                           |                               |      | is Setup             |                    |             |   |                  |               |           |
|                                |                                                                     | E<br>$\overline{+}$   |                                           | AQ Add On Reports             |      | $\ddot{\phantom{1}}$ |                    | <b>BRAF</b> |   |                  | 3             |           |
|                                |                                                                     | ь                     |                                           | <b>SNP Analysis Results</b>   |      |                      |                    | <b>EGFR</b> | ٠ | 9                | CE-KIT_exon_9 | <b>CI</b> |
|                                |                                                                     |                       |                                           | <b>SNP Pyrogram Report</b>    |      |                      |                    | <b>GIST</b> |   |                  | COL04239      | C(        |
|                                |                                                                     | PyroM                 |                                           | <b>SNP Full Report</b>        |      |                      |                    | <b>KRAS</b> | ٠ |                  |               |           |
|                                |                                                                     | CTGA<br>Examp         |                                           | <b>SNP Overview Report</b>    |      |                      |                    |             |   |                  |               |           |
| <b>KRAS 12+13</b><br>B         |                                                                     |                       |                                           |                               |      |                      |                    |             |   |                  |               |           |
|                                |                                                                     | p16                   |                                           |                               |      |                      |                    |             |   |                  |               |           |
|                                |                                                                     | Desktop               |                                           |                               |      |                      |                    |             |   |                  |               |           |

**Rysunek 6. Menu wtyczki GIST RapidScreen Plug-in Report.**

Wyniki dla poszczególnych próbek (dołków) zostaną automatycznie przeanalizowane dla wszystkich mutacji z LOD jak podano w Tabeli 9. Wyniki zostaną przedstawione w tabeli, tak jak pokazano na Rysunku 7, a następnie również pozostałe wyniki wraz z pyrogramami i analizą jakości.

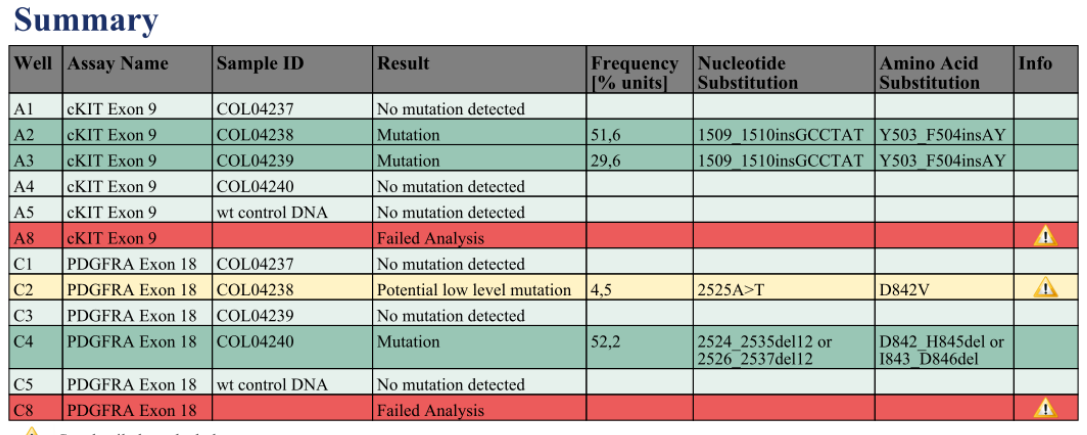

#### See detailed results below.

NOTE: The result must be validated by comparing the observed peaks with the expected peak heights displayed as grey bars. For further information about data evaluation and result interpretation please refer to the handbook

### **Rysunek 7. Wynik GIST RapidScreen Plug-in Report.**

### **6. Użycie analizy AQ: Celem dokonania analizy reakcji i otrzymania kliknij na jeden z przycisków 'Analyze'.**

Analiza wszystkich próbek (dołków).  $D$  Hill

Analiza wybranych próbek (dołków).  $\triangleright$  HH

Wyniki analizy (częstość występowania alleli) oraz ocena jakościowa są przedstawiane powyżej zmiennej pozycji na wykresie pyrogramu. Więcej informacji znajduje się w *Instrukcji Użytkowania Aparatu PyroMark Q24*.

### **Aby wygenerować raport, wybierz opcję 'AQ Full Report' lub 'AQ Analysis Results' w menu 'Reports'.**

**Uwaga:** Dla uzyskania wiarygodnych wyników rekomendowana jest analiza pojedynczych pików o wysokości przymjmniej 30 RLU (relative light units). Ustaw 30 RLU jako 'required peak height for passed quality' w ustawieniach analizy (assay setup) (patrz ['Dodatek A: Przygotowanie reakcji](#page-48-0) *therascreen* [GIST RapidScreen Pyro'](#page-48-0) oraz *Instrukcja Użytkowania Aparatu PyroMark Q24*).

**Uwaga:** Wyniki z raportu 'AQ Analysis' powinny zostać użyte w celu dokumentacji i interpretacji częstości występowania alleli. Wyniki numeryczne przedstawione w pyrogramie są zaokrąglone i nie pokazują dokładnych wyników ilościowych.

**Uwaga:** Pyrogram powinien być zawsze porównywany z histogramem, który może być wyświetlony po wybraniu odpowiedniej opcji po kliknięciu prawym przyciskiem myszy w oknie pyrogramu. Wysokości pików pyrogramu powinny korespondować z wysokościami słupków histogramu.

### **Reanaliza próbek, w których nie wykryto mutacji z użyciem standardowej sekwencji 'Sequence to analyze' lub z notami jakościowymi 'Check' (sprawdź) lub 'Failed' (niepowodzenie)**

Standardowa sekwencja 'Sequence to Analyze' zdefiniowana w ustawieniach analizy (Analysis Setup) dotyczy duplikacji 6 pz w eksonie 9 *KIT* oraz najczęstrzej mutacji punktowej w kodonie 842 (GAC>GTC) eksonu 18 *PDFGRA* (patrz Dodatek A, strona [49\)](#page-48-0). Jeśli próbka zawiera rzadszą mutację w eksonie 18 *PDFGRA,* sekwencja 'Sequence to Analyze' może zostać zmieniona tak, aby możliwa była analiza statusu tej mutacji, jak opisano w Dodatku A.

Dwie złożone mutacje dla eksonu 18 *PDGFRA* (2526\_2538>G oraz 2524\_2526 GAC>TAT) nie mogą zostać przeanalizowane przy użyciu analizy AQ w oprogramowaniu PyroMark Q24. Celem analizy złożonych mutacji eksonu 18 *PDGFRA* zalecamy użycie wtyczki GIST RapidScreen Plug-in Report.

Zdecydowanie zalecamy reanalizę wszystkich próbek bez wykrytej mutacji z użyciem standardowej sekwencji 'Sequence to Analyze', a także dla próbek z notami jakościowymi 'Check' lub 'Failed'. Noty jakościowe 'Check' lub 'Failed' mogą wskazywać na obecność rzadkiej mutacji, która nie jest uwzględniona w standardowej sekwencji 'Sequence to Analyze', co może skutkować pojawianiem się nieoczekiwanych pików referencyjnych.

Celem reanalizy i wykrycia rzadszych mutacji przejdź do ustawień analizy (Analysis Setup) i zmień sekwencję 'Sequence to Analyze' z uwzględnieniem wariantów opisanych w Dodatku A lub wariantów dla innych rzadkich i nieoczekiwanych mutacji. Wybierz 'Apply', a następnie *'*To All', gdy pojawi się okno 'Apply Analysis Setup'.

Zaktualizowane częstotliwości mutacji w ludzkich genach *KIT* oraz *PDGFRA* są dostępne na stronie Sanger Institute: www.sanger.ac.uk/genetics/CGP/cosmic/.

**Uwaga:** Po zmianie sekwencji 'Sequence to Analyze', upewnij się, że próg odcięcia (threshold) dla pojedynczego piku jest ustawiony na 30 RLU.

**Uwaga:** Dodatkowe rzadkie lub nieoczekiwane mutacje mogą być obecne w sekwencjonowanym rejonie i mogą być zanalizowane z użyciem alternatywnej sekwencji 'Sequence to Analyze' uwzględniającej te nieoczekiwane mutacje.

**Uwaga:** Gdy wysokość pików nie odpowiada wysokości słupków histogramu i nie może być wytłumaczona obecnością rzadkich lub nieoczekiwanych mutacji, zaleca się powtórzenie reakcji pirosekwencjonowania.

## <span id="page-33-0"></span>**Interpretacja Wyników**

### <span id="page-33-1"></span>**Interpretacja wyników detekcji i analizy mutacji występujących na niskim poziomie**

Zdecydowanie zaleca się uwzględnienie kontroli z niemetylowanym DNA w każdym eksperymencie dla celów porównawczych oraz jako kontrola poziomu tła. Zmierzona częstotliwość dla próbki kontrolnej powinna być mniejsza lub równa wartości LOB (limit próby ślepej). Wartości LOB oraz LOD (limit detekcji) podane w instrukcjach mogą być używane przy określaniu obecności mutacji. Wartości te zostały uzyskane z wykorzystaniem mieszanin plazmidów niosących sekwencję typu dzikiego lub korespondującą sekwencję zmutowaną.

Po analizie z użyciem oprogramowania PyroMark Q24 Software lub wtyczki Plug-in Reports, możliwe są 3 wyniki.

- Częstotliwośc mutacji < LOD: Mutacja nie wykryta
- Częstotliwośc mutacji > LOD + 3 %: Mutacja
- Częstotliwośc mutacji ≥ LOD oraz ≤ LOD + 3 %: Potencjalnie mutacja niskiej częstotliwości

**Uwaga:** W przypadku używania wtyczki GIST RapidScreen Plug-in Report (patrz krok 5 '[Protokół 6: Analiza wyników reakcji na aparacie](#page-29-0)  [PyroMark Q24'](#page-29-0), strona [30\)](#page-29-0) i otrzymania takiego wyniku wyświetlone zostanie ostrzeżenie.

Zakres LOD do LOD + 3 % pozwala na czułą i optymalną detekcję mutacji na niskim poziomie. Zmierzona częstotliwość powyżej LOB w niemetylowanej próbce kontrolnej wskazuje na wyższy niż zazwyczaj poziom tła w korespondującej reakcji, co może mieć wpływ na pomiar częstotliwości występowania alleli, szczególnie dla mutacji na niskim poziomie. Dlatego wyniki opatrzone ostrzeżeniem 'Potential low level mutation' (potencjalna mutacja na niskim poziomie) powinny zostać uważnie przestudiowane.

Próbki raportowane jako zawierające potencjalnie mutacje na niskim poziomie mogą być uznane za pozytywne dla mutacji tylko po powtórzeniu reakcji w duplikacie i razem z niemetylowanym kontrolnym DNA. Oba wyniki dla danego duplikatu powinny wskazywać tą sama mutację o wartościach ≥LOD, podczas gdy próbka kontrolna powinna być raportowana jako 'No mutation detected' (brak wykrytej mutacji). W przeciwnym razie próbka badana powinna być uznana jako 'No mutation detected' (brak wykrytej mutacji).

Zwiększony poziom tła dla mutacji może zostać wykryty przez porównanie wartości LOB wymienionych w instrukcji do pomiarów uzyskanych z użyciem niemetylowanego DNA kontrolnego. Próbki z raportowaną mutacją na niskim poziomie mogą być uznane jako 'No mutation detected' (brak wykrytej mutacji) bez powtarzania, jeśli zmierzona częstotliwość dla niemetylowanego DNA kontrolnego jest wyższa niż wartość LOB dla danej mutacji wymieniona w

instrukcji. Dlatego właśnie dla raportowanych potencjalnych mutacji na niskim poziomie możliwe są 3 różne sytuacje.

- 1. Zmierzona częstotliwość dla niemetylowanego DNA kontrolnego >LOB dla tej mutacji: Próbka może być uznana jako 'No mutation detected' (brak wykrytej mutacji) bez powtarzania.
- 2. Wynik nie został odtworzony w ramach jednego duplikatu: Uznaj próbkę jako 'No mutation detected' (brak wykrytej mutacji).
- 3. Wynik został odtworzony w ramach jednego duplikatu oraz wynik dla próbki typu dzikiego <LOB dla danej mutacji: Mutacja wykryta.

**Uwaga:** Pyrogram powinien być zawsze porównywany z histogramem, który może być wyświetlony po wybraniu odpowiedniej opcji po kliknięciu prawym przyciskiem myszy w oknie pyrogramu. Wysokości pików pyrogramu powinny korespondować z wysokością słupków histogramu. Pyrogramy powinny zostać zweryfikowane pod kątem obecności nieoczekiwanych pików. Jeśli wysokość zmierzonych pików nie koresponduje z wysokością słupków histogramu i nie może być wyjaśniona obecnością rzadkich nieoczekiwanych mutacji, zaleca się powtórzenie reakcji dla danej próbki. Wynik nieudanej reakcji nie może być podstawą do oceny statusu mutacji. Dla ważnej (pozytywnej) mutacji, zmiana wysokości piku jest zawsze powiązana z korespondującą zmianą wysokości kolejnego piku. Zmiana wysokości pojedynczego piku nie powinna być uznawana jako wskazująca na obecność mutacji.

**Uwaga:** Do interpretacji wyników zaleca się używanie wtyczki GIST RapidScreen Plug-in Report. Celem bliższej analizy próbek z raportowaną potencjalną mutacją na niskim poziomie zaleca się wykonanie dodatkowej analizy próbki ręcznie przy użyciu oprogramowania aplikacyjnego (np. dla porównania częstotliwości występowania mutacji dla próbki kontrolnej).

**Uwaga:** Decyzje dotyczące terapii pacjentów nowotworowych nie powinny być podejmowane wyłącznie na podstawie statusu mutacji dla eksonu 9 *KIT* oraz eksonu 18 *PDGFRA*.

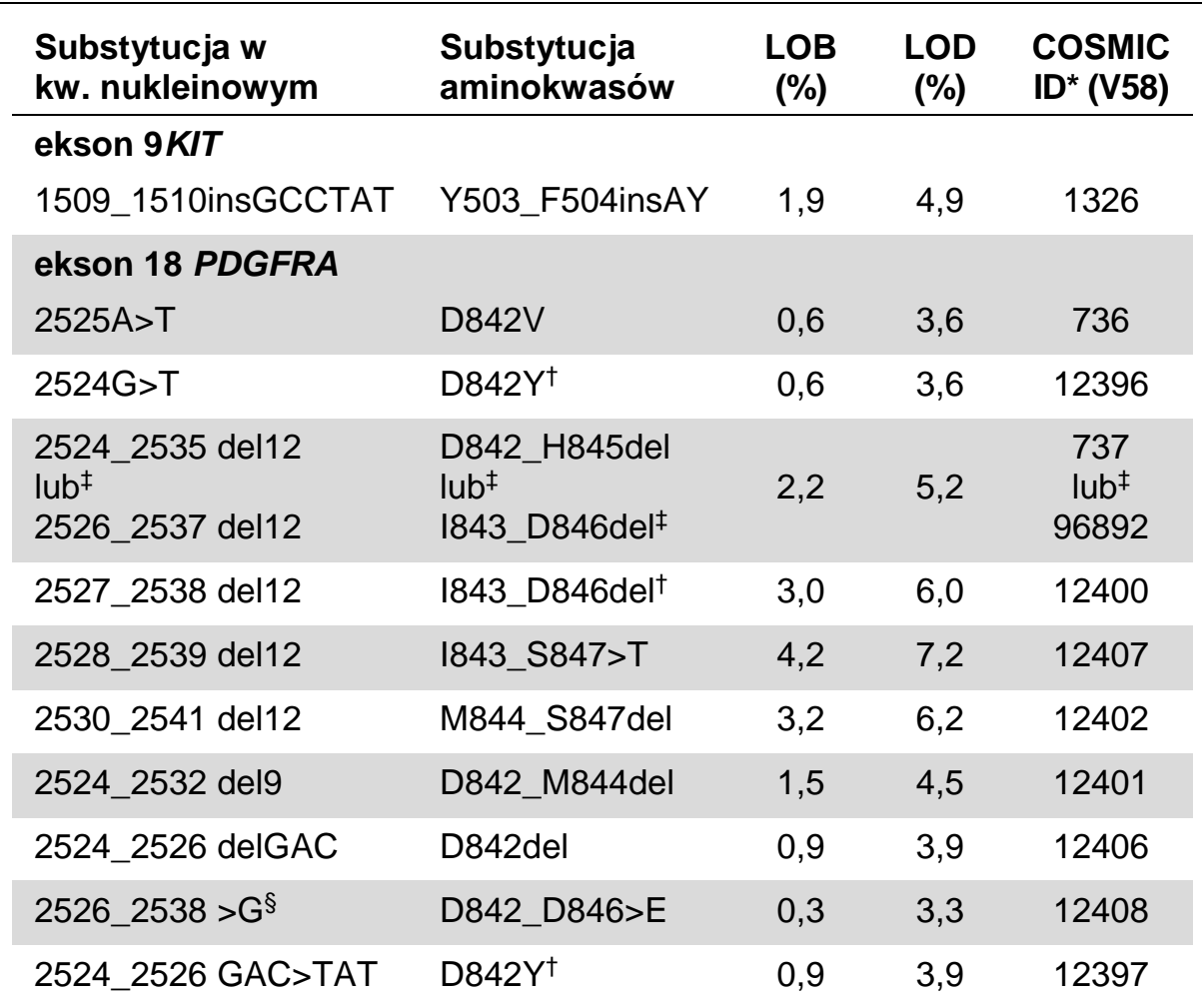

#### **Tabela 9. Wartości LOB oraz LOD ustalone dla konkretnych mutacji**

\* Źródło: 'Catalogue of Somatic Mutations in Cancer', dostępne online na stronie Sanger Institute pod adresem [www.sanger.ac.uk/genetics/CGP/cosmic/.](http://www.sanger.ac.uk/genetics/CGP/cosmic/)

† Mutacje 2524G>T oraz 2524\_2526 GAC>TAT oraz 2526\_2537 del12 oraz 2527\_2538 del12 skutkują taką samą substytucją aminokwasową, odpowiednio.

‡ Mutacje 2524\_2535del12 oraz 2526\_2537del12 skutkują taką samą substytucją w kwasie nukleinowym.

§ Mutacje 2526\_2538 >G oraz 2524\_2526GAC>TAT nie mogą być analizowane przy pomocy opcji 'AQ mode' w oprogramowaniu PyroMark Q24.

### **Reprezentatywne wyniki**

Reprezentytatywne wyniki w postaci pyrogramów – Rusunki 8–11.

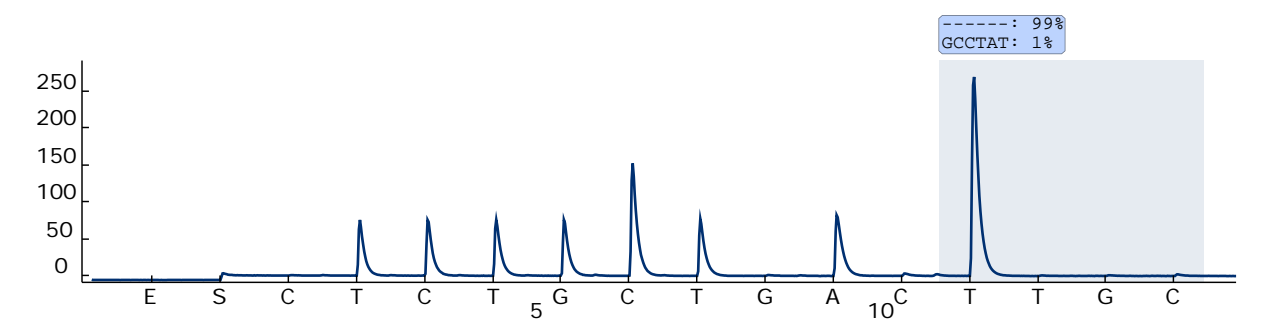

**Rysunek 8. Pyrogram będący wynikiem analizy próbki o genotypie typu dzikiego dla eksonu 9** *KIT* **z sekwencją 'Sequence to Analyze'** *TCTGCCTAT[GCCTAT]TTTA*  **odnoszącą się do duplikacji dla fragmentu 6 pz za kodonem 503.**

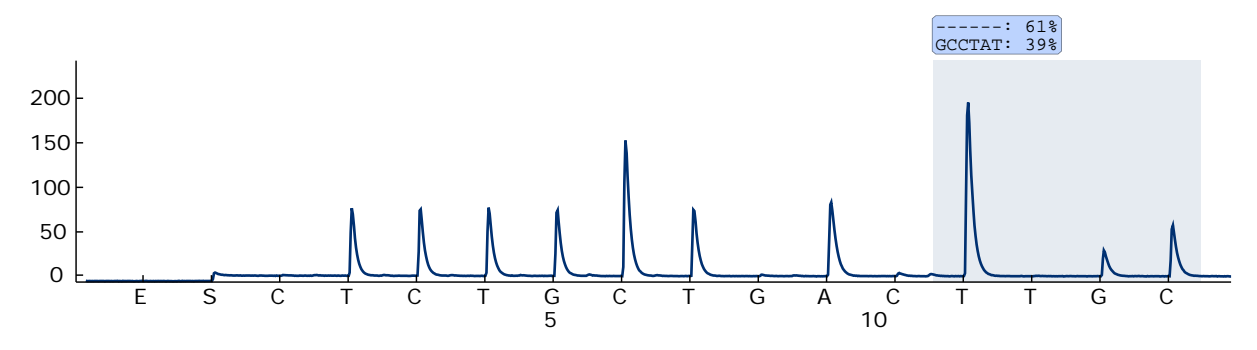

**Rysunek 9. Pyrogram będący wynikiem analizy próbki z duplikacją GCCTAT za kodonem 503 dla eksonu 9** *KIT* **z sekwencją 'Sequence to Analyze'** *TCTGCCTAT[GCCTAT]TTTA***.**

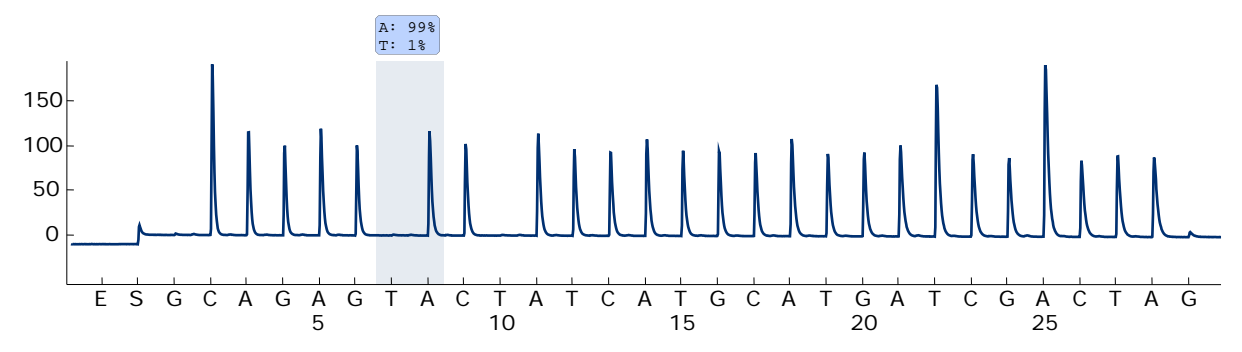

**Rysunek 10. Pyrogram będący wynikiem analizy próbki o genotypie typu dzikiego dla eksonu 18** *PDGFRA* **z sekwencją 'Sequence to Analyze'** *CCAGAGWCATCATGCATGATTCGAACTAT* **odnoszącą się do mutacji GAC>GTC w kodonie 842 (nkleotyd 2525).**

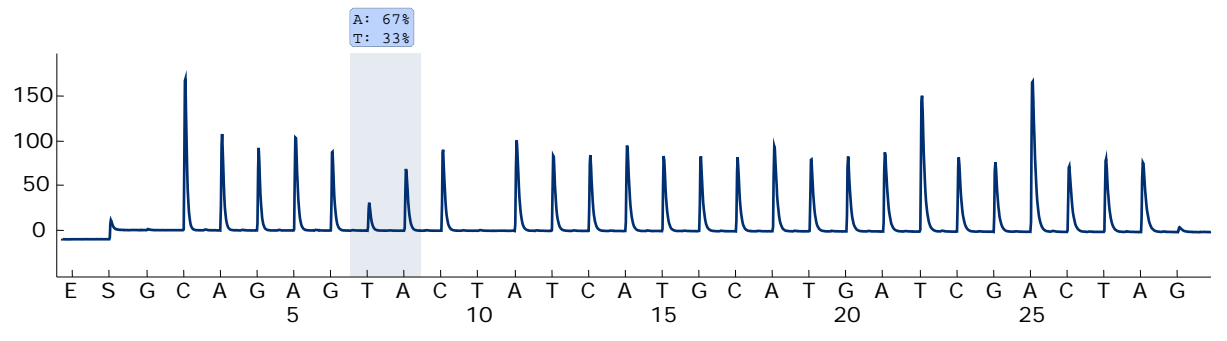

**Rysunek 11. Pyrogram będący wynikiem analizy próbki z mutacją GAC>GTC w kodonie 842 (nukleotyd 2525) dla eksonu 18** *PDGFRA* **z sekwencją 'Sequence to Analyze'** *CCAGAGWCATCATGCATGATTCGAACTAT***.**

### <span id="page-37-0"></span>**Rozwiązywanie problemów**

Ten przewodnik może być pomocny w przypadku potrzeby rozwiązywania problemów. Więcej informacji dotyczących rozwiązywania problemów można znaleźć na stronie internetowej 'Frequently Asked Questions' (często zadawane pytania) w centrum pomocy technicznej:

[www.qiagen.com/FAQ/FAQList.aspx](http://www.qiagen.com/FAQ/FAQList.aspx). Specjaliści w centrum pomocy technicznej QIAGEN są zawsze gotowi udzielić wszelkich informacji dotyczących zarówno treści niniejszej instrukcji, jak i innych problemów związanych z rozwiązaniami QIAGEN – od próbki do wyniku. Więcej informacji kontaktowych dostępnych jest na ostatniej stronie niniejszej instrukcji oraz pod adresem: [www.qiagen.com.](http://www.qiagen.com/)

Ogólne informacje dotyczące rozwiązywania problemów związanych z aparatem PyroMark Q24 mogą być znalezione w *Instrukcji Użytkowania Aparatu PyroMark Q24*.

#### **Komentarze i sugestie**

#### **Sygnał dla kontroli bez matrycy (kontrola negatywna)**

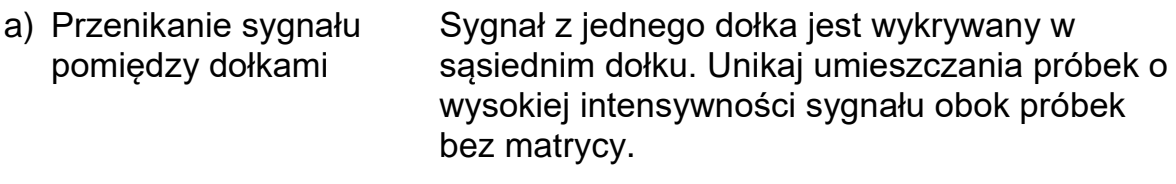

b) Zanieczyszczenie PCR Używaj sterylnych końcówek pipet z filtrami. Izoluj i przechowuj materiały takie jak próbki, kontrole i amplikony z dala od odczynników PCR.

### **Komentarze i sugestie**

### **Sekwencja niespodziewana lub o niskiej jakości**

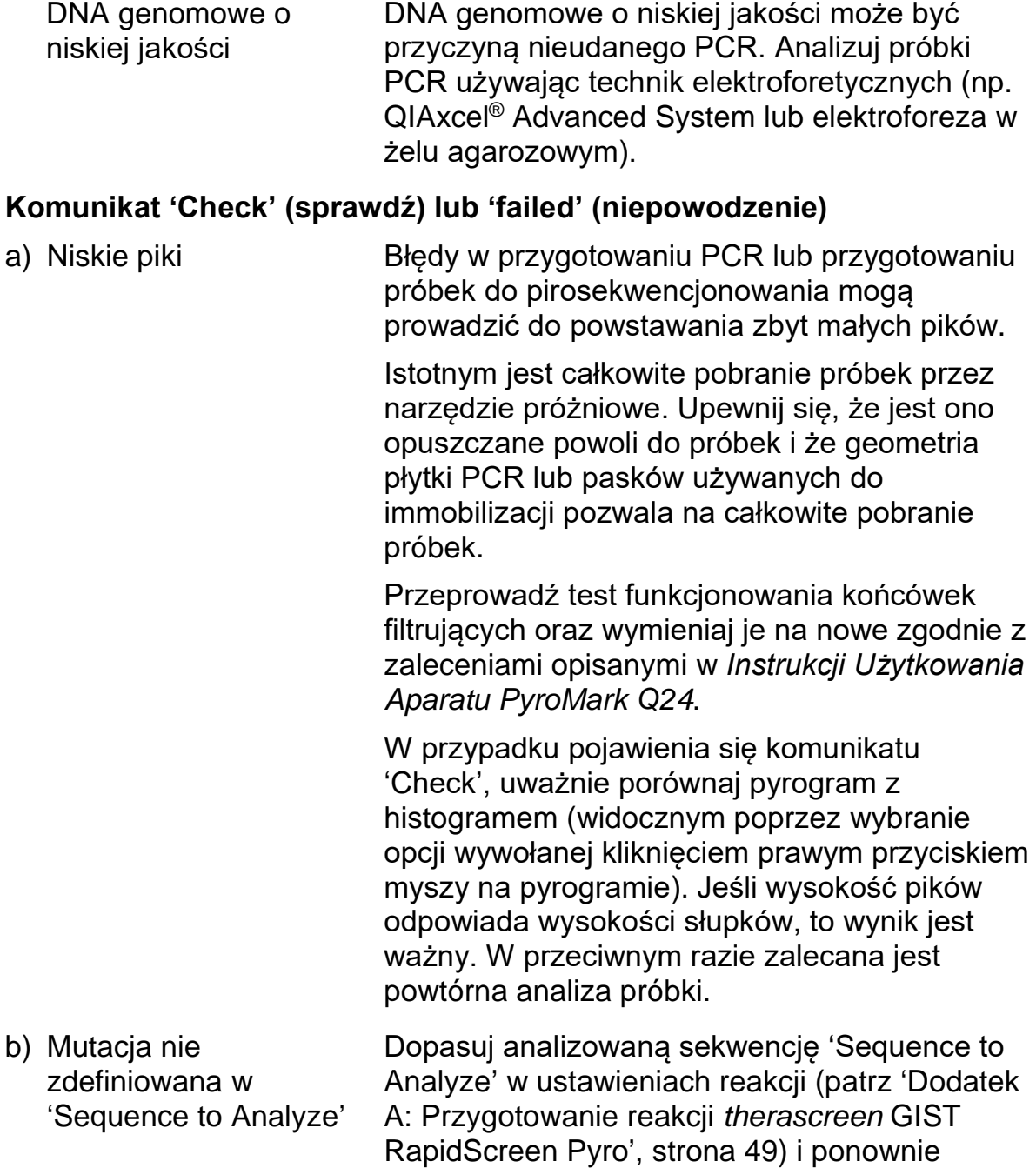

przeprowadź reakcję.

### **Komentarze i sugestie**

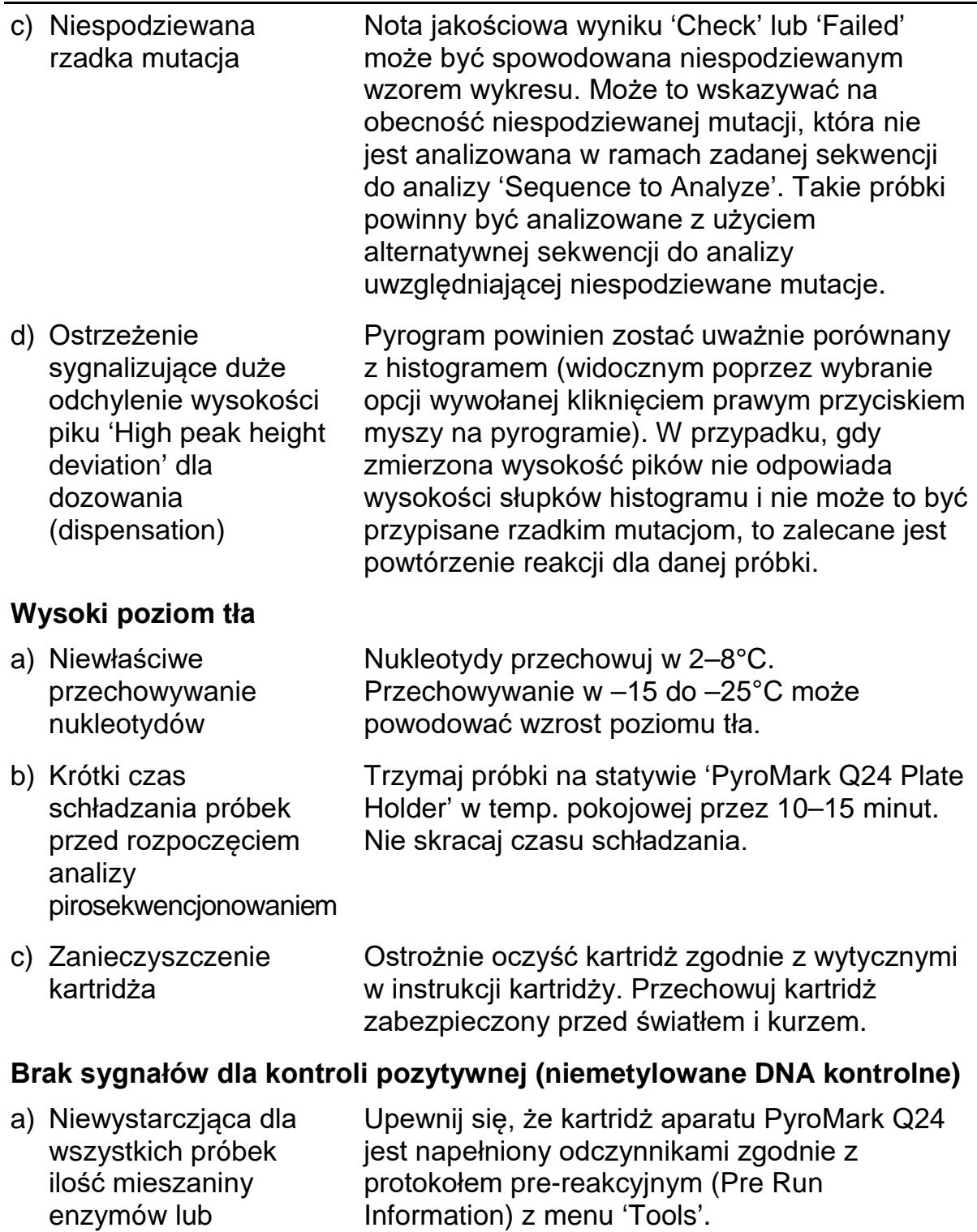

b) Nieprawidłowe przechowywanie lub rozcieńczanie odczynników Przygotuj odczynniki zgodnie z instrukcją w '[Protokół 5: Przeprowadzanie reakcji na](#page-27-0)  [aparacie PyroMark](#page-27-0) Q24', strona [28.](#page-27-0)

substratów

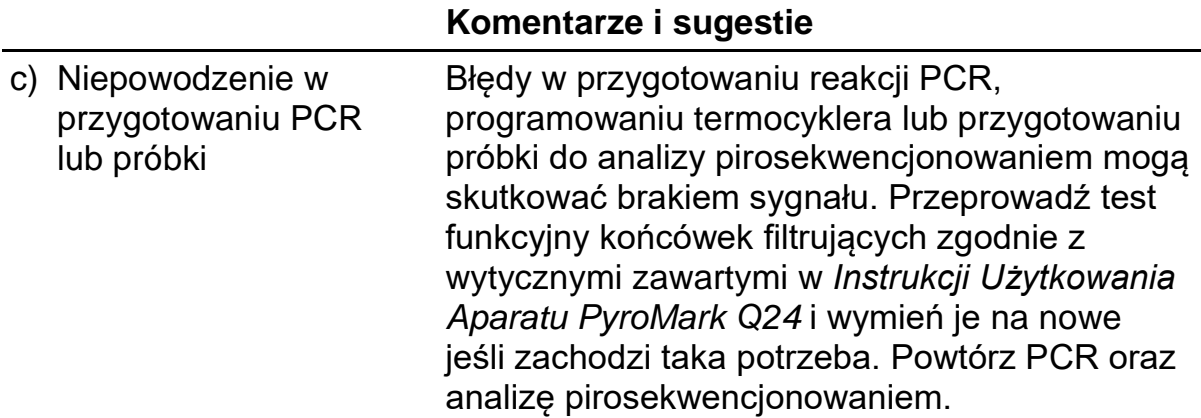

## <span id="page-40-0"></span>**Kontrola Jakości**

Zgodnie z wymaganiami certyfikatu zarządzania jakością ISO firmy QIAGEN, każda partia produktu *therascreen* GIST RapidScreen Pyro Pyro jest testowana względem predeterminowanych specyfikacji, celem zapewnienia stałej jakości produktu.

## <span id="page-40-1"></span>**Ograniczenia**

Wszelkie wygenerowane wyniki diagnostyczne muszą być interpretowane w powiązaniu z innymi danymi klinicznymi lub laboratoryjnymi.

Celem uzyskiwania optymalnych wyników PCR wymagane jest ścisłe stosowanie się do zaleceń instrukcji użytkowania. Należy zwracać uwagę na daty przydatności do użycia umieszczone na etykietach pudełek oraz poszczególnych komponentów zestawu. Nie używaj przeterminowanych odczynników.

## <span id="page-40-2"></span>**Charakterystyka Wydajności**

### <span id="page-40-3"></span>**Limit dla próby ślepej (LOB) oraz limit detekcji (LOD)**

Wartości LOB oraz LOD zostały ustalone dla szeregu mutacji przy pomocy mieszanin plazmidów (Tabela 9). LOB oraz LOD zostały ustalone zgodnie z wytycznymi Clinical and Laboratory Standards Institute (CLSI) Guideline EP17-A 'Protocol for determination of limits of detection and limits of quantitation; approved guideline' (Protokół ustalania limitów detekcji oraz limitów pomiarów ilościowych; zaaprobowany poradnik). Błędy α oraz β (odpowiednio, fałszywie pozytywne i fałszywie negatywne) zostały ustalone na 5%. Wartości LOD dla niektórych rzadkich delecji w eksonie 18 *PDGFRA* zostały ustalone przez dodanie 3 odchyleń standardowych z pomiarów próbek ślepych do wartości LOB. Wartości LOD zostały ustawione przynajmniej 3 % powyżej wartości LOB.

Wartości LOB odzwierciedlają zmierzoną częstotliwość otrzymaną dla próbki dzikiej. Wartości LOD odzwierciedlają najniższy sygnał (mierzonej częstotliwości) mogący być uznanym, jako pozytywny dla danej mutacji.

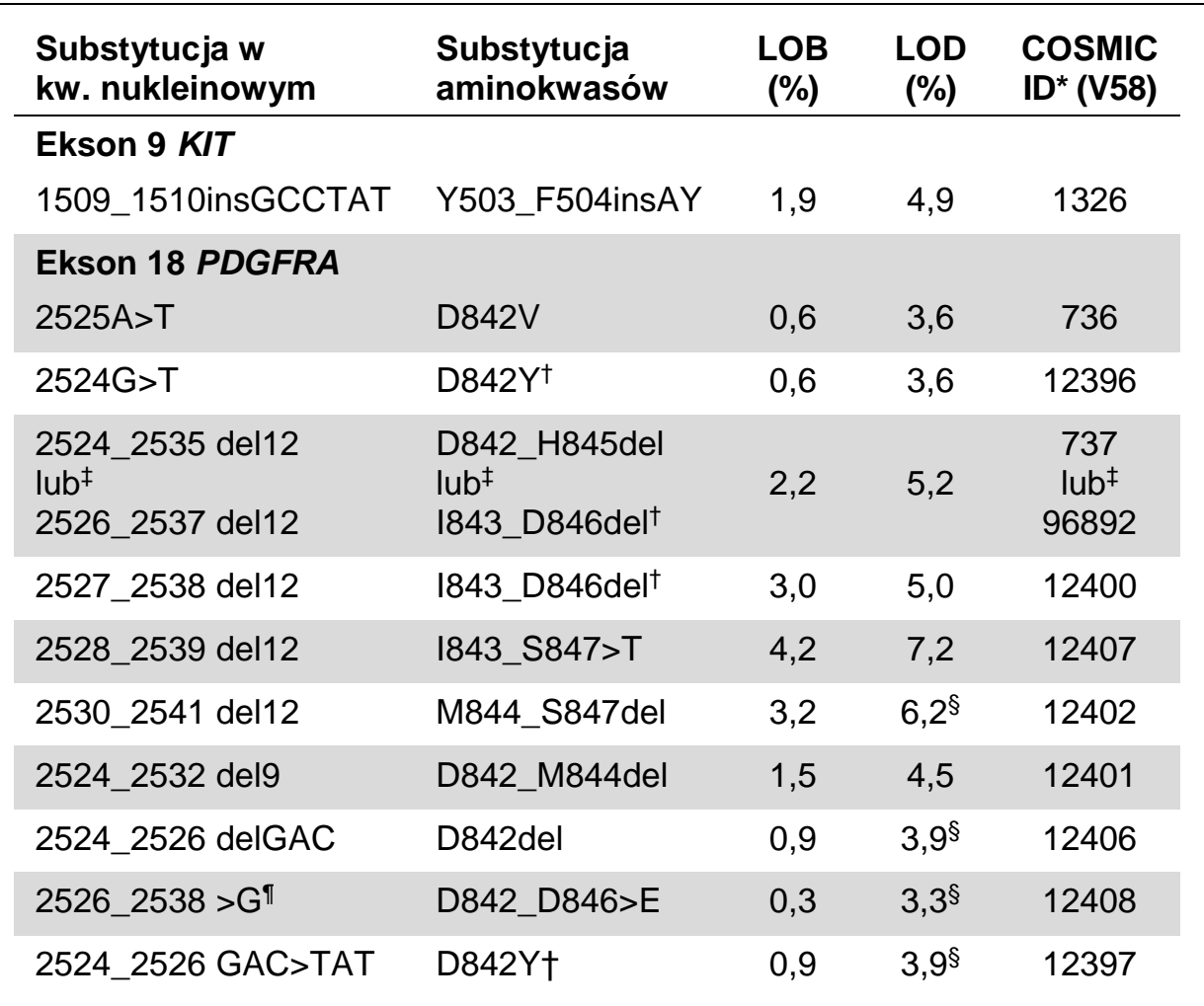

#### **Tabela 10. LOB oraz LOD ustalone dla specyficznych mutacji**

\* Źródło: 'Catalogue of Somatic Mutations in Cancer', dostępne online na stronie Sanger Institute pod adresem [www.sanger.ac.uk/genetics/CGP/cosmic/.](http://www.sanger.ac.uk/genetics/CGP/cosmic/)

† Mutacje 2524G>T oraz 2524\_2526 GAC>TAT oraz 2526\_2537 del12 oraz 2527\_2538 del12 skutkują taką samą substytucją aminokwasową, odpowiednio.

‡ Mutacje 2524\_2535del12 oraz 2526\_2537del12 skutkują taką samą substytucją w kwasie nukleinowym.

§ Wartości LOD dla tych delecji w eksonie 18 *PDGFRA* zostały ustalone przez dodanie 3 odchyleń standardowych z pomiarów próbek ślepych do wartości LOB.

¶ Mutacja 2526\_2538 >G nie może być analizowana przy pomocy trybu AQ w oprogramowaniu PyroMark Q24.

### <span id="page-42-0"></span>**Liniowość**

Liniowość została zmierzona z użyciem mieszanin plazmidów niosących sekwencie typu dzikiego lub zmutowaną dla duplikacji 1509 1510insGCCTAT dla eksonu 9 *KIT* oraz dla mutacji 2525A>T dla eksonu 18 *PDGFRA*. Plazmidy zostały zmieszane w proporcjach odpowiadających 4 poziomom mutacji (5, 10, 30 i 50%). Każda mieszanina została przeanalizowana z wykorzystaniem 3 różnych partii Zestawu *therascreen* GIST RapidScreen Pyro w 3 reakcjach pirosekwencjonowania, każda w 3 powtórzeniach.

Wyniki (n = 9 dla każdego poziomu mutacji) zostały przeanalizowane zgodnie z wytycznymi CLSI Guideline EP6-A 'Evaluation of the linearity of quantitative measurement procedures: a statistical approach; approved guideline' (Ocena liniowości w procedurach pomiarów ilościowych: podejście statystyczne; zaaprobowany poradnik) z użyciem oprogramowania Analyse-it® Software v2.21 (patrz Rysunki 13 i 14).

Wyniki były liniowe w zakresie dopuszczalnej nieliniowości 5 % w testowanym zakresie poziomu mutacji 5 - 50%.

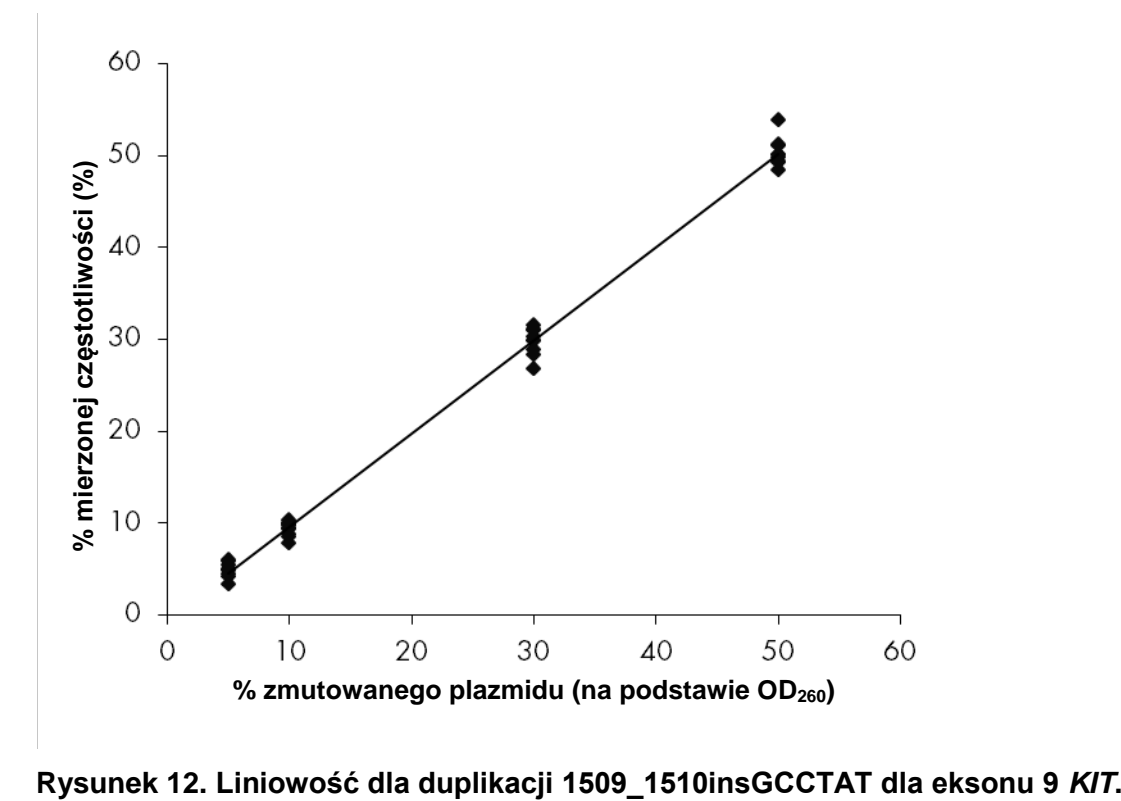

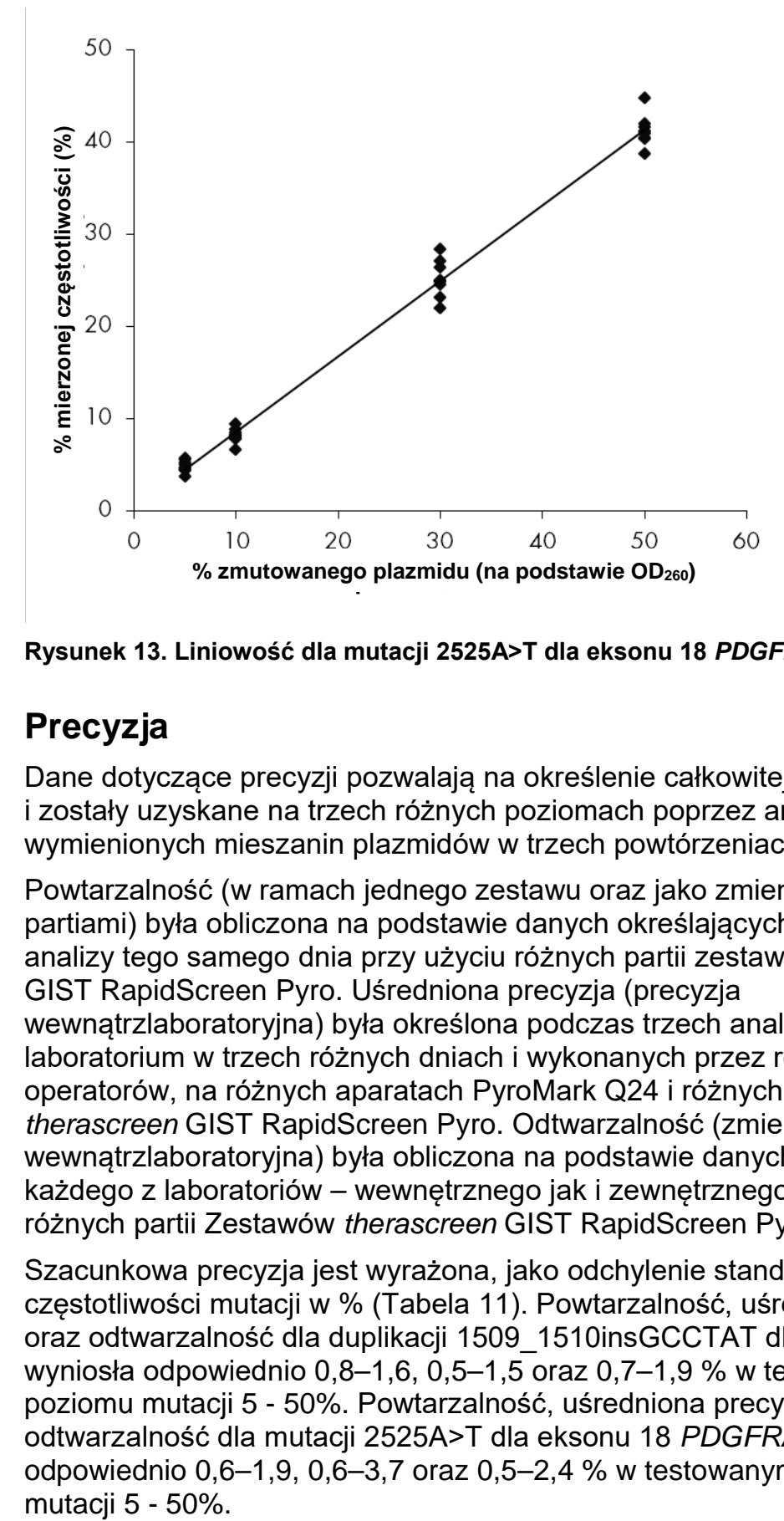

**Rysunek 13. Liniowość dla mutacji 2525A>T dla eksonu 18** *PDGFRA***.**

## <span id="page-43-0"></span>**Precyzja**

Dane dotyczące precyzji pozwalają na określenie całkowitej zmienności analiz i zostały uzyskane na trzech różnych poziomach poprzez analizę wyżej wymienionych mieszanin plazmidów w trzech powtórzeniach dla każdego.

Powtarzalność (w ramach jednego zestawu oraz jako zmienna pomiędzy partiami) była obliczona na podstawie danych określających liniowość (trzy analizy tego samego dnia przy użyciu różnych partii zestawu *therascreen* GIST RapidScreen Pyro. Uśredniona precyzja (precyzja wewnątrzlaboratoryjna) była określona podczas trzech analiz w tym samym laboratorium w trzech różnych dniach i wykonanych przez różnych operatorów, na różnych aparatach PyroMark Q24 i różnych partiach Zestawu *therascreen* GIST RapidScreen Pyro. Odtwarzalność (zmienność wewnątrzlaboratoryjna) była obliczona na podstawie danych z dwóch analiz z każdego z laboratoriów – wewnętrznego jak i zewnętrznego – przy użyciu różnych partii Zestawów *therascreen* GIST RapidScreen Pyro.

Szacunkowa precyzja jest wyrażona, jako odchylenie standardowe zmierzonej częstotliwości mutacji w % (Tabela 11). Powtarzalność, uśredniona precyzja oraz odtwarzalność dla duplikacji 1509\_1510insGCCTAT dla eksonu 9 *KIT* wyniosła odpowiednio 0,8–1,6, 0,5–1,5 oraz 0,7–1,9 % w testowanym zakresie poziomu mutacji 5 - 50%. Powtarzalność, uśredniona precyzja oraz odtwarzalność dla mutacji 2525A>T dla eksonu 18 *PDGFRA* wyniosła odpowiednio 0,6–1,9, 0,6–3,7 oraz 0,5–2,4 % w testowanym zakresie poziomu mutacii 5 - 50%.

| % plazmidów              | Powtarzalność  |           | Uśredniona<br>precyzja |           | <b>Odtwarzalność</b> |           |  |
|--------------------------|----------------|-----------|------------------------|-----------|----------------------|-----------|--|
| zmutowanych <sup>t</sup> | <b>Srednia</b> | <b>SD</b> | <b>Średnia</b>         | <b>SD</b> | <b>Średnia</b>       | <b>SD</b> |  |
| 5                        | 4,9            | 0,8       | 4,6                    | 0,5       | 4,6                  | 0,7       |  |
| 10                       | 9,3            | 0,8       | 9.3                    | 1,2       | 9,3                  | 0,9       |  |
| 30                       | 29,7           | 1,5       | 29,2                   | 1,2       | 29,2                 | 1,7       |  |
| 50                       | 50,3           | 1,6       | 50,2                   | 1,5       | 49,7                 | 1,9       |  |

**Tabela 11. Precyzja dla duplikacji 1509\_1510insGCCTAT dla eksonu 9** *KIT***\***

\* Wszystkie wartości podane są w jednostkach procentowych [%]. SD: odchylenie standardowe (n=9).

 $<sup>†</sup>$  Na podstawie pomiarów OD<sub>260</sub>.</sup>

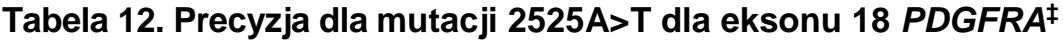

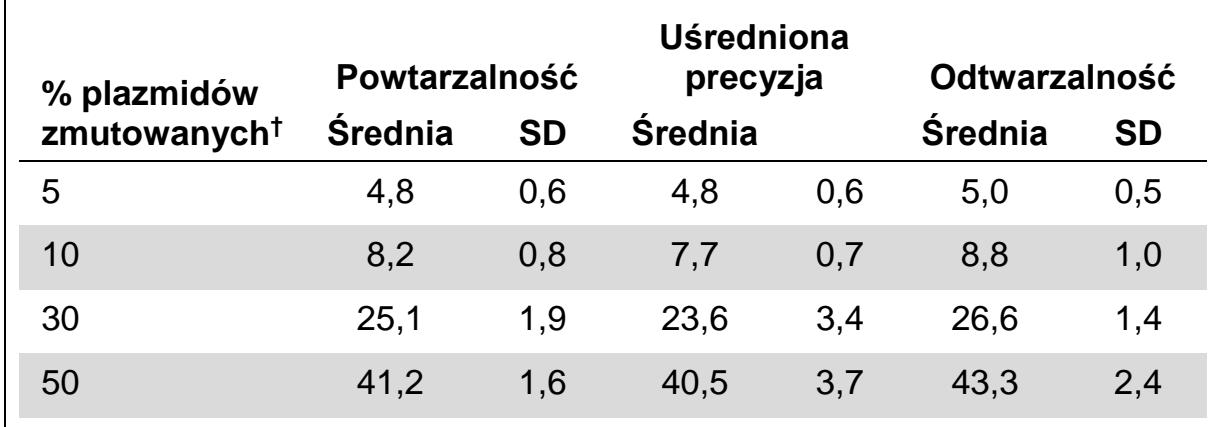

‡ Wszystkie wartości podane są w jednostkach procentowych [%]. SD: odchylenie standardowe (n=9).

<span id="page-44-0"></span> $\frac{1}{2}$ Na podstawie pomiarów OD<sub>260</sub>.

### **Ocena diagnostyczna**

Zestaw *therascreen* GIST RapidScreen Pyro został przetestowany w porównaniu do sekwencjonowania Sangera. DNA zostało wyizolowane ze 100 próbek nowotworowych GIST zatopionych w bloczkach parafinowych (FFPE), a następnie przetestowane pod kątem mutacji dla eksonu 9 *KIT* oraz dla eksonu 18 *PDGFRA*.

DNA zostało wyizolowane przy użyciu zestawu QIAamp DNA FFPE Tissue. Analiza pirosekwencjonowaniem została przeprowadzona przy pomocy Zestawu *therascreen* GIST RapidScreen Pyro i aparatu PyroMark Q24 oraz sekwencjonowaniem Sangera na aparacie ABI™ 3130 Genetic Analyzer.

Na 100 przeanalizowanych próbek, status mutacji został określony we wszystkich przypadkach dla eksonu 9 *KIT* (Rysunek 13) oraz dla eksonu 18 *PDGFRA* (Rysunek 14) przy użyciu obu metod.

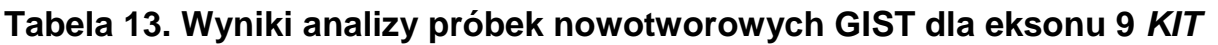

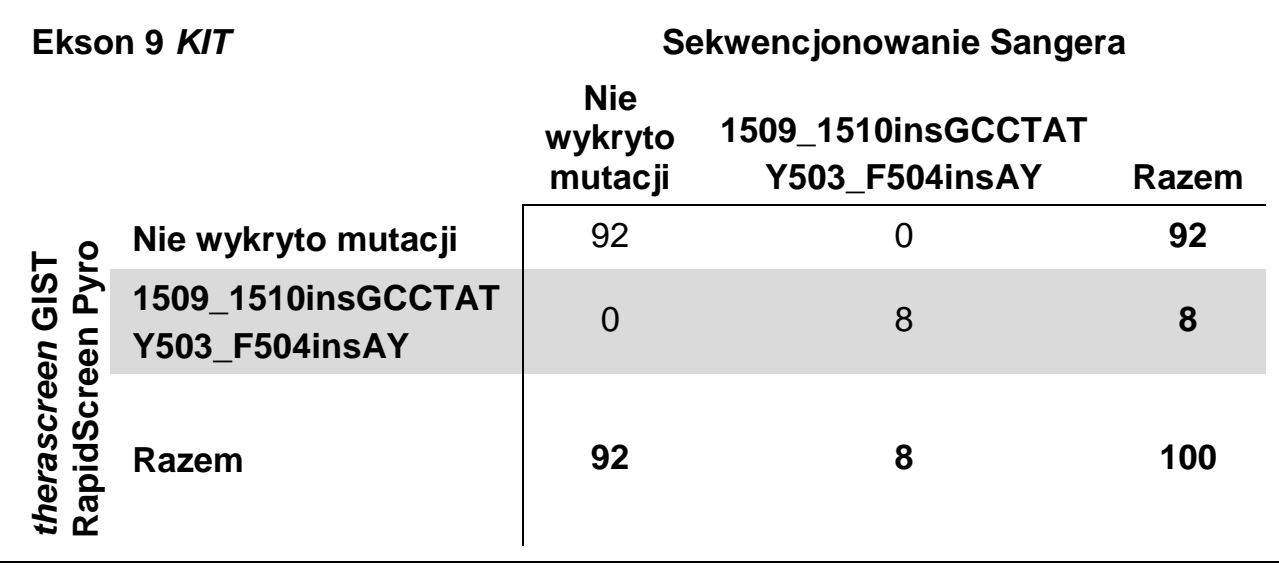

### **Tabela 14. Wyniki analizy próbek nowotworowych GIST dla eksonu 18**  *PDGFRA*

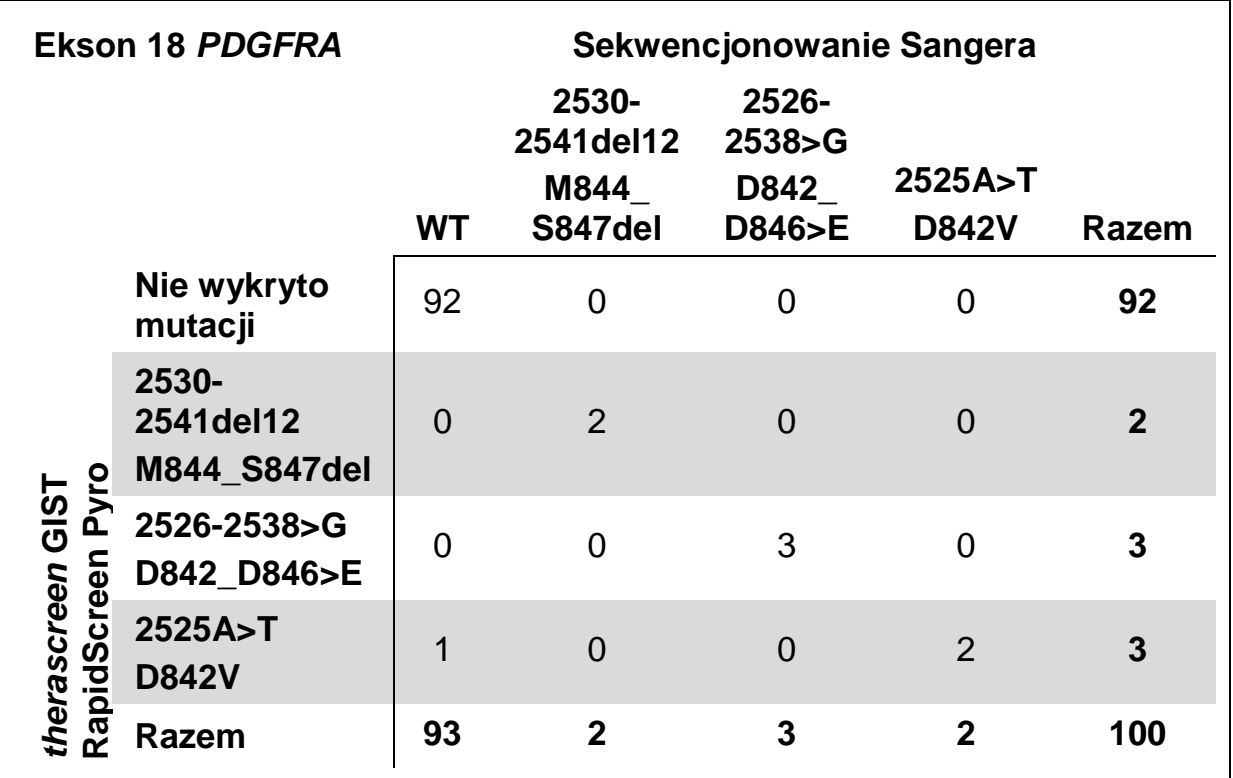

WT: typ dziki

**Uwaga:** We wszystkich analizach oceniających charakterystykę wydajności, sygnał wynosił ponad 30 RLU, co odpowiada rutynowym wynikom dla 10 ng DNA wyizolowanego z tkanek zatopionych w bloczkach parafinowych (FFPE). Dane pirosekwencjonowania zostały przeanalizowane przy użyciu wtyczki GIST RapidScreen Plug-in Report.

## <span id="page-46-0"></span>**Literatura**

QIAGEN prowadzi dużą i aktualną bazę danych publikacji naukowych zawierających dane dotyczące produktów QIAGEN. Zaawansowane opcje wyszukiwania pozwalają na znalezienie pożądanych publikacji i informacji z wykorzystaniem słów kluczowych lub przez określenie zastosowania, obszaru badawczego, tytułu etc.

Kompletną listę literatury można znaleźć w bazie danych 'QIAGEN Reference Database' pod adresem [www.qiagen.com/RefDB/search.asp](http://www.qiagen.com/RefDB/search.asp) albo kontaktując się z pomocą techniczną QIAGEN lub lokalnym dystrybutorem.

### **Cytowana literatura**

- 1. The ESMO/European Sarcoma Network Working Group (2012) Gastrointestinal stromal tumors: ESMO clinical practice guidelines for diagnosis, treatment and follow-up. Ann. Oncol. 23 (Supplement 7), vii49.
- 2. Gastrointestinal Stromal Tumor Meta-Analysis Group (MetaGIST) (2010) Comparison of two doses of imatinib for the treatment of unresectable or metastatic gastrointestinal stromal tumors: A metaanalysis of 1,640 patients. J. Clin. Oncol. 28, 1247.
- 3. Joensuu, H. (2006) Gastrointestinal stromal tumor (GIST). Ann. Oncol. 17 (Supplement 10), x280.

## <span id="page-47-0"></span>**Symbole**

Następujące symbole mogą pojawić się na opakowaniach i etykietach:

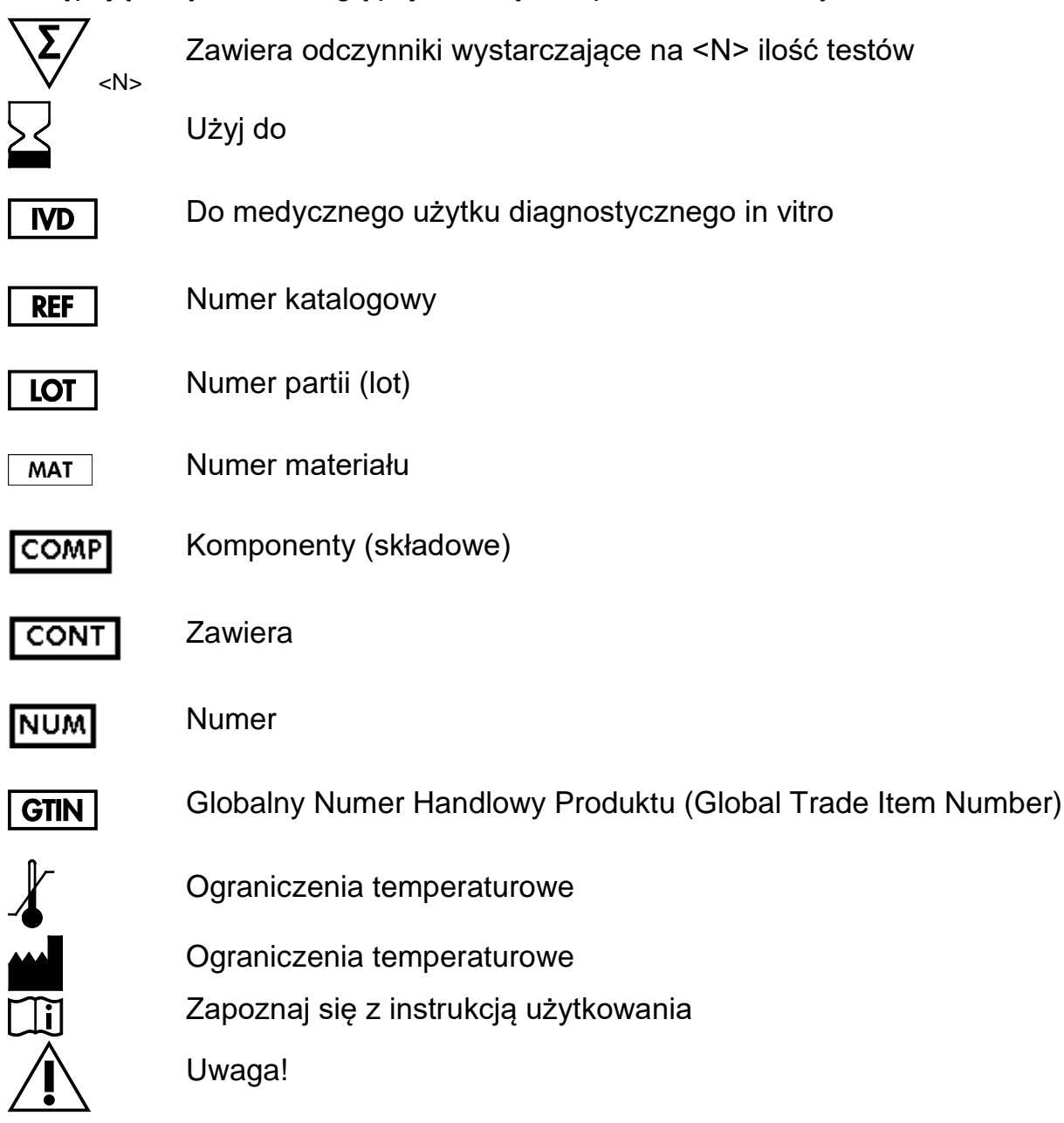

## <span id="page-47-1"></span>**Informacje Kontaktowe**

Aby uzyskać pomoc techniczną i znaleźć więcej informacji, zapraszamy do naszego Centrum Pomocy Technicznej [www.qiagen.com/Support](http://www.qiagen.com/Support) lub do kontaktu z Serwisem Pomocy Technicznej QIAGEN bądź do kontaktu z lokalnym dystrybutorem (patrz tylna okładka lub odwiedź [www.qiagen.com\)](http://www.qiagen.com/).

## <span id="page-48-0"></span>**Dodatek A: Przygotowanie reakcji** *therascreen* **GIST RapidScreen Pyro**

Jeśli wtyczka GIST RapidScreen Plug-in Report została zainstalowana, predefiniowane ustawienia analiz (Assay Setups) dla eksonu 9 *KIT* oraz eksonu 18 *PDGFRA* są dostępne w menu oprogramowania PyroMark Q24 (ścieżka dostępu: Example Files/PyroMark Setups/GIST). Następujące kroki nie muszą zostać wykonane. Wtyczkę GIST RapidScreen Plug-in Report można otrzymać pisząc na adres pyro.plugin@qiagen.com.

Zdecydowanie zaleca się kotrzystanie z wtyczki GIST RapidScreen Plug-in Report, a nie z analizy ręcznej. Złożone mutacje dla eksonu 18 *PDGFRA* exon 18 nie mogą zostać dodane ręcznie do sekwencji do analizy (Sequence to Analyze) i muszą być analizowane przy pomocy wtyczki GIST RapidScreen Plug-in Report. Po zainstalowaniu wtyczki lub nowej instalacji oprogramowania PyroMark Q24 należy sprawdzić jej prawidłowe funkcjonowanie, zgodnie z instrukcją wtyczki GIST RapidScreen Plug-In Quick Guide.

Jeśli wtyczka GIST RapidScreen Plug-in Report nie została zainstalowana, przed przystąpieniem do analizy przy użyciu Zestawu *therascreen* GIST RapidScreen Pyro po raz pierwszy, analiza musi zostać zaprogramowana ręcznie. Zaprogramuj analizę dla eksonu 9 *KIT* oraz eksonu 18 *PDGFRA* przy pomocy oprogramowania PyroMark Q24, jak to opisano poniżej.

### **Procedura**

### **Ekson 9** *KIT*

- **A1. Kliknij na pasku narzędzi i wybierz 'New AQ Assay'.**
- **A2. Ręcznie wprowadź następującą kolejność dozowania (Dispensation Order):** *CTCTGCTGACTTGC*

### **A3. W oknie 'Sequence to Analyze' wpisz poniższą sekwencję:** *TCTGCCTAT[GCCTAT]TTTAA*

Duplikacja 6 pz GCCTAT za kodonem 503 dla eksonu 9 *KIT* zostanie wykryta na podstawie tej sekwencji 'Sequence to Analyze'.

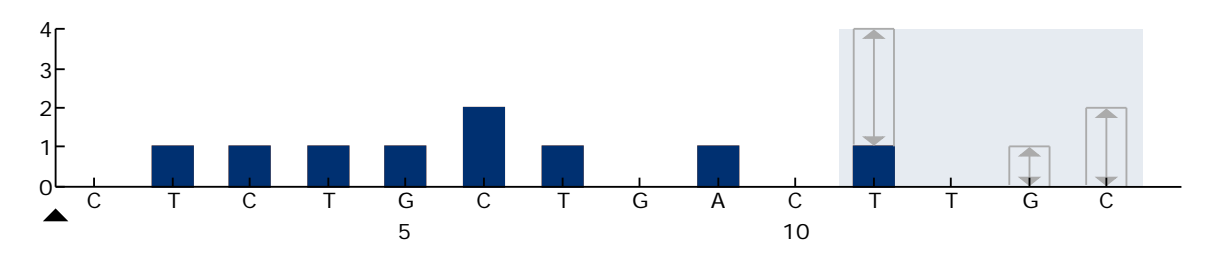

**Rysunek 14. Histogram dla eksonu 9** *KIT* **z sekwencją 'Sequence to Analyze'** *TCTGCCTAT[GCCTAT]TTTA* **uwzględniającą duplikację 6 pz za kodonem 503.**

- **A4. Wybierz zakładkę 'Analysis Parameters' (parametry analizy) i zwiększ 'Peak Height Threshold - Required peak height for Passed quality:' (odcięcie wysokości piku – wymagana wysokość piku spełniająca kryteria jakości) do 30.**
- **A5. Kliknij na pasku narzędzi i zachowaj analizę jako 'Ekson 9 KIT'.**

### **Ekson 18** *PDGFRA*

- **A1. Kliknij na pasku narzędzi i wybierz 'New AQ Assay'.**
- **A2. Ręcznie wprowadź następującą kolejność dozowania (Dispensation Order):**

*GCAGAGTACTATCATGCATGATCGACTAG*

#### **A3. W oknie 'Sequence to Analyze' wpisz poniższą sekwencję.**  *CCAGAGWCATCATGCATGATTCGAACTAT*

Najczestsza mutacja GAC>GTC w kodonie 842 (nukleotyd 2525) dla eksonu 18 PDGFRA zostanie wykryta na podstawie tej sekwencji 'Sequence to Analyze'.

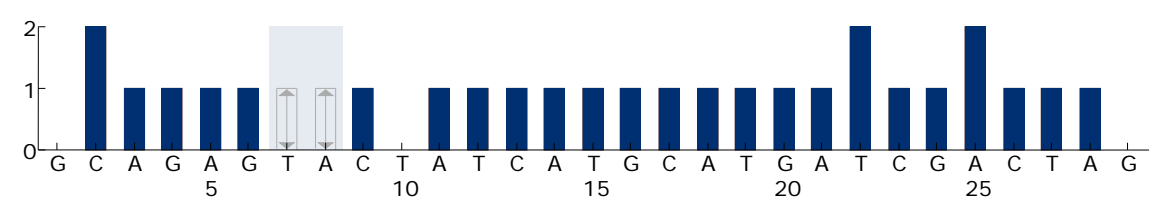

**Rysunek 15. Histogram dla eksonu 18** *PDGFRA* **z sekwencją 'Sequence to Analyze'** *CCAGAGWCATCATGCATGATTCGAACTAT* **uwzględniającą mutację GAC>GTC w kodonie 842 (nukleotyd 2525).** 

Sekwencja 'Sequence to Analyze' może zostać zmieniona po reakcji celem dodatkowej analizy dla mutacji nukleotydu 2524 (kodon 842) jak również 9 delecji i złożonych mutacji w rejonie kodonów 842 do 847.

Aby sprawdzić czy następujące mutacje są obecne, zmień sekwencję 'Sequence to Analyze' zgodnie z Tabelą 15.

**Uwaga:** Ostrzeżenie 'Quantification may be uncertain: the variable position requires more than 5 dispensations' (Ocena ilościowa może nie być wiarygodna: zmienna pozycja wymaga ponad 5 dozowań) podczas programowania analizy może zostać zignorowane.

**Uwaga:** Upewnij się, że próg odcięcia (threshold) dla wysokości pojedynczego piku jest ustawiony na 30 RLU.

- **A4. Wybierz zakładkę 'Analysis Parameters' (parametry analizy) i zwiększ 'Peak Height Threshold - Required peak height for Passed quality:' (próg odcięcia wysokości piku – wymagana wysokość piku spełniająca kryteria jakości) do 30.**
- **A5. Kliknij na pasku narzędzi i zachowaj analizę jako 'Ekson 18 PDGFRA'.**

**Tabela 15. Częste mutacje wykrywane Zestawem** *therascreen* **GIST RapidScreen Pyro przy użyciu różnych sekwencji 'Sequence to Analyze'**

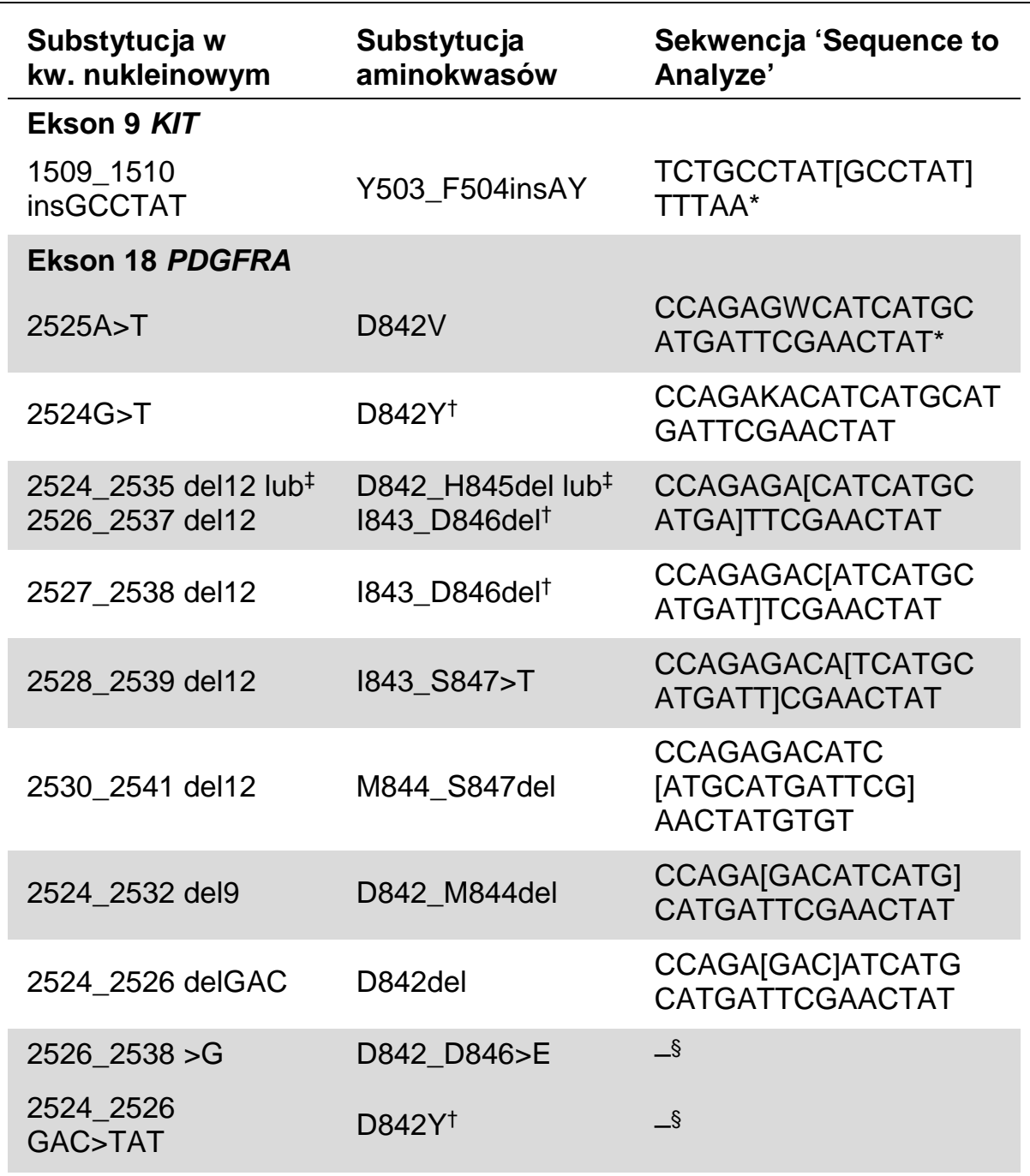

\* Standardowa sekwencja 'Sequence to Analyze'.

† Mutacje 2524G>T oraz 2524\_2526 GAC>TAT oraz 2526\_2537 del12 oraz 2527\_2538 del12 skutkują taką samą substytucją aminokwasową, odpowiednio.

‡ Mutacje 2524\_2535del12 oraz 2526\_2537del12 skutkują taką samą substytucją w kwasie nukleinowym i są analizowane na podstawie tej samej sekwencji 'Sequence to Analyze'.

§ Mutacje 2526\_2538 >G oraz 2524\_2526 GAC>TAT nie mogą być analizowane w trybie AQ oprogramowania PyroMark Q24.

### <span id="page-51-0"></span>**Dodatek B: Opróżnianie pojemników na odpady i roztwory**

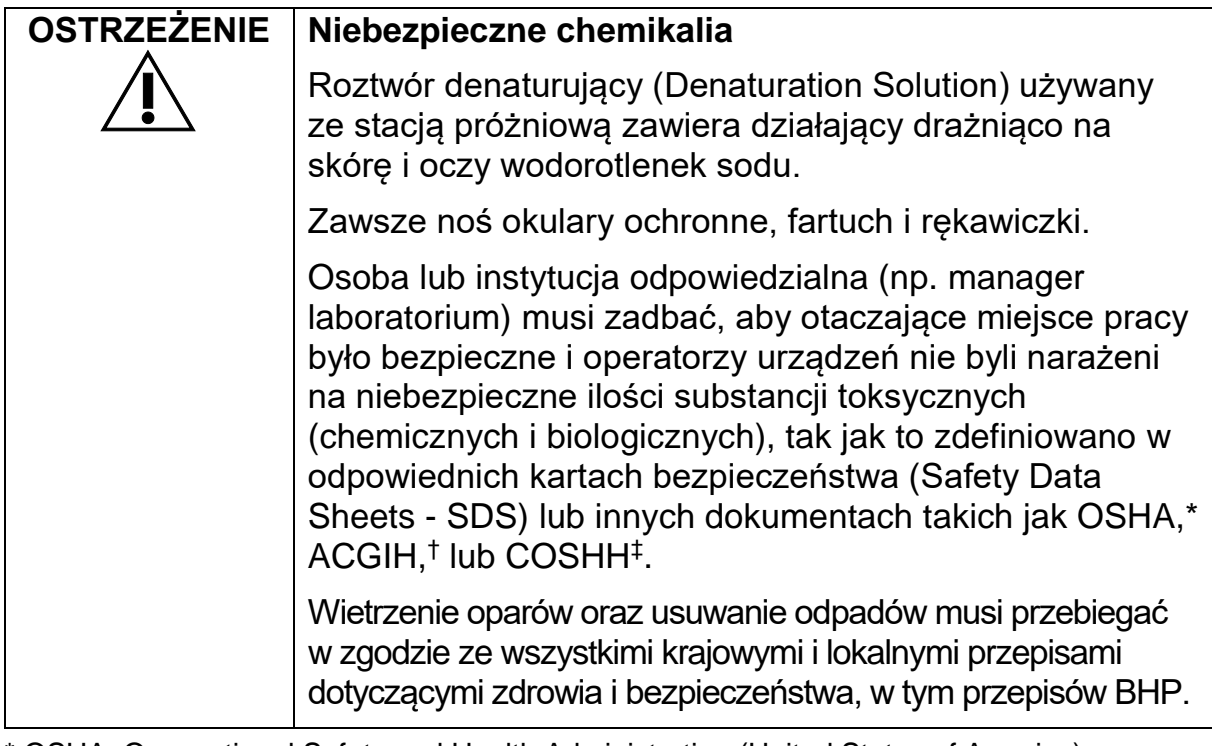

\* OSHA: Occupational Safety and Health Administration (United States of America). † ACGIH: American Conference of Government Industrial Hygienists (United States of America). ‡ COSHH: Control of Substances Hazardous to Health (United Kingdom).

Upewnij się, że przestrzegane są wszelkie krajowe i lokalne przepisy środowiskowe dotyczące pozbywania się odpadów laboratoryjnych.

### **Ważne informacje przed rozpoczęciem**

 Niniejszy protokół wymaga użycia wody o wysokiej czystości (Milli-Q 18.2 MΩ x cm, [www.millipore.com](http://www.millipore.com/) lub ekwiwalent).

### **Procedura**

- **B1. Upewnij się, że narzędzie próżniowe ma wyłączone ssanie (próżnię; pozycja 'Off') i pompa próżniowa jest wyłączona**.
- **B2. Usuń wszystkie roztwory pozostałe w wanienkach**.
- **B3. Umyj wanienki wodą o wysokiej czystości lub jeśli konieczne wymień na nowe**.
- **B4. Opróżnij butlę na odpady płynne.**

Pokrywa może zostać odkręcona bez potrzeby odłączania wężyków.

**B5. Jeśli stacja próżniowa musi zostać umyta (np. z powodu kurzu lub wycieków), postępuj zgodnie z wytycznymi zawartymi w** *Instrukcji Użytkowania Aparatu PyroMark Q24***.**

## <span id="page-52-0"></span>**Informacje Dotyczące Zamawiania**

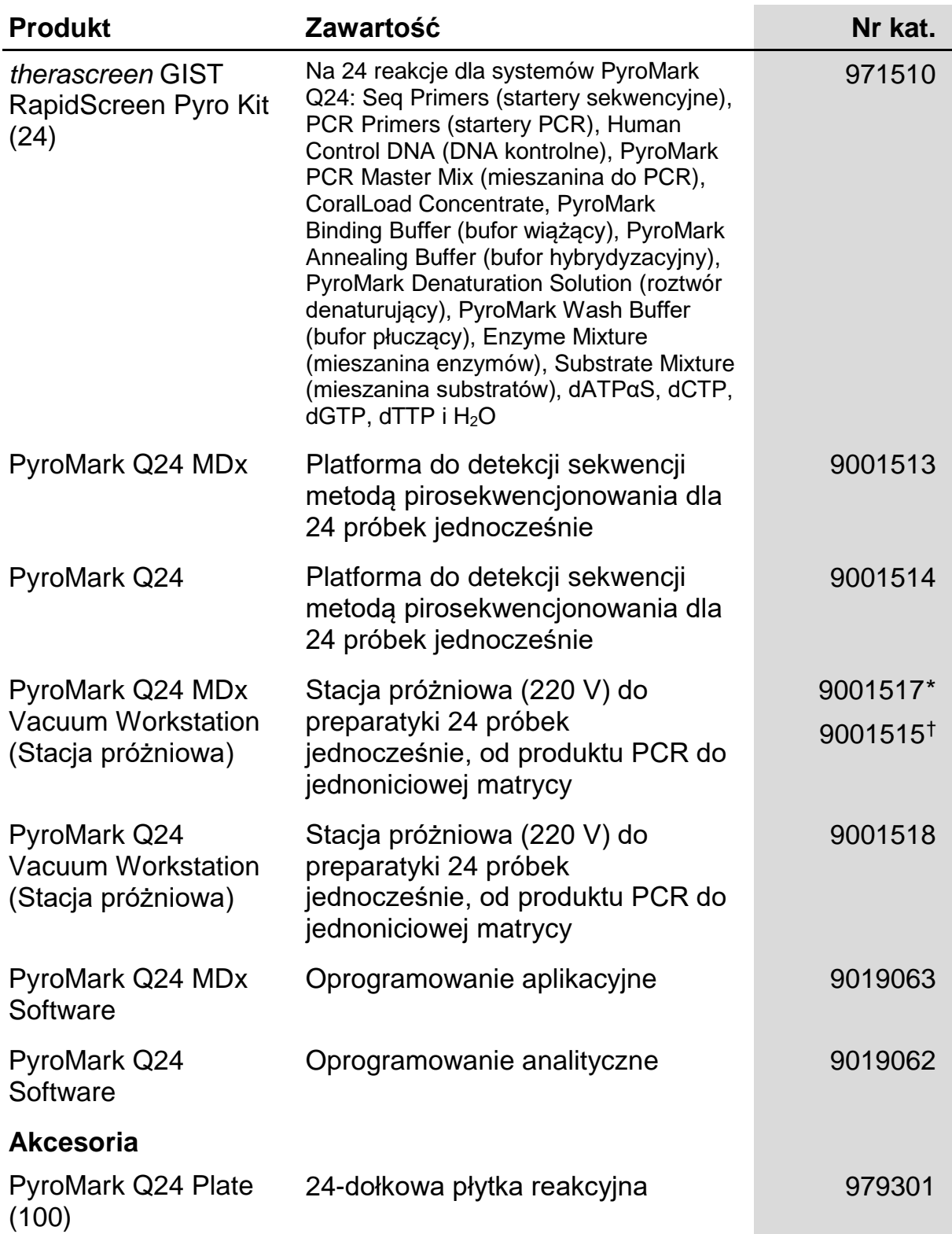

<span id="page-52-2"></span>† Reszta świata.

<span id="page-52-1"></span><sup>\*</sup> Tylko UK.

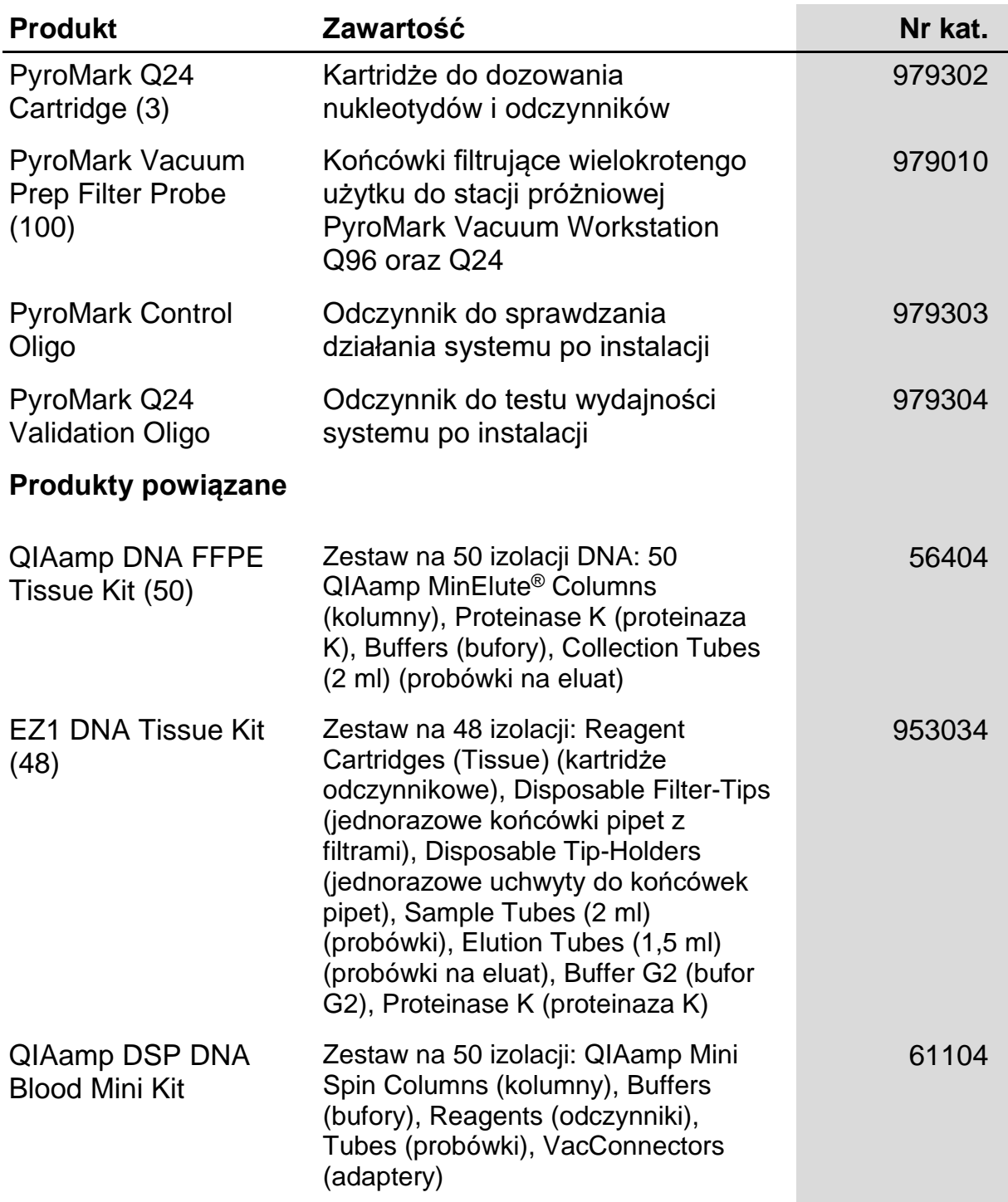

Aktualne informacje na temat licencji i zastrzeżeń dotyczących konkretnych produktów można uzyskać z podręcznika odpowiedniego zestawu lub z instrukcji obsługi QIAGEN. Podręczniki zestawów QIAGEN i instrukcje obsługi są dostępne na stronie [www.qiagen.com](http://www.qiagen.com/). Można je także zamówić w dziale pomocy technicznej firmy QIAGEN lub u lokalnego dystrybutora.

Strona celowo pozostawiona pustą

Znaki towarowe: QIAGEN®, QIAamp®, QIAxcel®, BioRobot®, CoralLoad®, EZ1®, HotStarTaq®, MinElute®, Pyro®, Pyrogram®, PyroMark®, Pyrosequencing® (QIAGEN Group); Analyse-it® (Analyse-it Software, Ltd.); Applied Biosystems® (Life Technologies Corporation); FrameStar® (4titude Ltd.); Milli-Q® (Millipore Corporation); Sepharose® (GE Healthcare); Variomag® (Thermo Fisher Scientific or its subsidiaries); Windows® (Microsoft Corporation).

#### **Ograniczona Umowa Licencyjna dla Zestawu** *therascreen* **GIST RapidScreen Pyro**

Użytkowanie tego produktu oznacza wyrażenie zgody nabywcy lub użytkownika produktu na następujące warunki:

- 1. Produktu można używać wyłącznie zgodnie z *Instrukcją obsługi zestawu therascreen UGT1A1* i tylko razem z elementami zawartymi w<br>zestawie. Firma QIAGEN nie udziela żadnej licencji na swoją własność intelektualną w zakre składników tego zestawu do innych składników, które nie zostały dołączone do tego zestawu, za wyjątkiem przypadków opisanych w instrukcji produktu oraz dodatkowych protokołów dostępnych na stronie [www.qiagen.com.](http://www.qiagen.com/) Niektóre z tych dodatkowych protokłów zostały dostarczone przez użytkowników QIAGEN dla innych użytkowników QIAGEN. Protokoły te nie zostały sprawdzone ani zoptymalizowane przez QIAGEN. QIAGEN nie gwarantuje ewentualnego nienaruszania praw stron trzecich.
- 2. Za wyjątkiem wyraźnie określonych licencji, firma QIAGEN nie udziela gwarancji, że ten zestaw i/lub jego stosowanie nie narusza praw stron trzecich.
- 3. Niniejszy zestaw i jego składniki posiadają licencję wyłącznie na jednorazowe użycie i nie można ich ponownie używać, regenerować lub odsprzedawać.
- 4. Firma QIAGEN w szczególności odrzuca wszystkie inne licencje, wyrażone lub domniemane, za wyjątkiem licencji wyraźnie podanych w dokumentacii
- 5. Nabywca i użytkownik tego zestawu wyrażają zgodę na niepodejmowanie ani niepozwalanie stronom trzecim na podejmowanie kroków, które mogłyby prowadzić do czynności zabronionych powyżej lub ułatwiać takie czynności. Firma QIAGEN może egzekwować zakazy niniejszej Ograniczonej umowy licencyjnej w sądzie i będzie dochodzić odzyskania wszystkich kosztów sądowych i procesowych, włącznie z kosztami prawników, przy wszystkich działaniach, które będą miały na celu egzekucję postanowień niniejszej Ograniczonej Umowy Licencyjnej lub praw do własności intelektualnej związanych z tym zestawem i/lub jego składnikami.

Aktualne warunki licencji są dostępne na stronie [www.qiagen.com.](http://www.qiagen.com/)

HB-1547-002 © 2013–2015 QIAGEN, wszelkie prawa zastrzeżone.

www.qiagen.com

Australia ■ techservice-au@qiagen.com Austria ■ techservice-at@qiagen.com Belgium ■ techservice-bnl@qiagen.com Brazil ■ suportetecnico.brasil@qiagen.com Canada ■ techservice-ca@qiagen.com China · techservice-cn@qiagen.com Denmark ■ techservice-nordic@qiagen.com Finland **E** techservice-nordic@qiagen.com France  $=$  techservice-fr@qiagen.com Germany techservice-de@qiagen.com Hong Kong = techservice-hk@qiagen.com India techservice-india@qiagen.com Ireland · techservice-uk@qiagen.com Italy = techservice-it@qiagen.com Japan = techservice-jp@qiagen.com Korea (South) = techservice-kr@qiagen.com Luxembourg = techservice-bnl@qiagen.com Mexico · techservice-mx@qiagen.com The Netherlands **Executeral** comparation of the Netherlands **the Netherlands** Norway = techservice-nordic@qiagen.com Singapore ■ techservice-sg@qiagen.com Sweden · techservice-nordic@qiagen.com Switzerland = techservice-ch@qiagen.com UK <sup>■</sup> techservice-uk@qiagen.com USA = techservice-us@qiagen.com

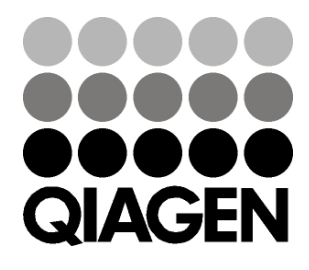

## 1075556 151019176 **Sample & Assay Technologies**